## **Dell S3422DWG**

## 用户指南

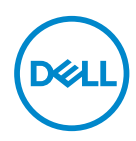

**显示器型号:S3422DWG**

■<mark>/</mark> 注: "注" 表示可以帮助您更好使用显示器的重要信息。<br>△ 注意: "注意" 表示如果不按照说明进行操作,可能造成

**注意:"注意"表示如果不按照说明进行操作,可能造成硬件损坏或数据丢 失。**

**警告:"警告"表示可能会造成财产损失、人身伤害或死亡。**

版权所有 © 2021 Dell Inc.或其子公司。保留所有权利。Dell、EMC以及其他商标是Dell Inc.或其子公 司的商标。其他商标可能是其各自所有者的商标。

 $2021 - 07$ 

Rev. A02

**D**&LI

# 目录

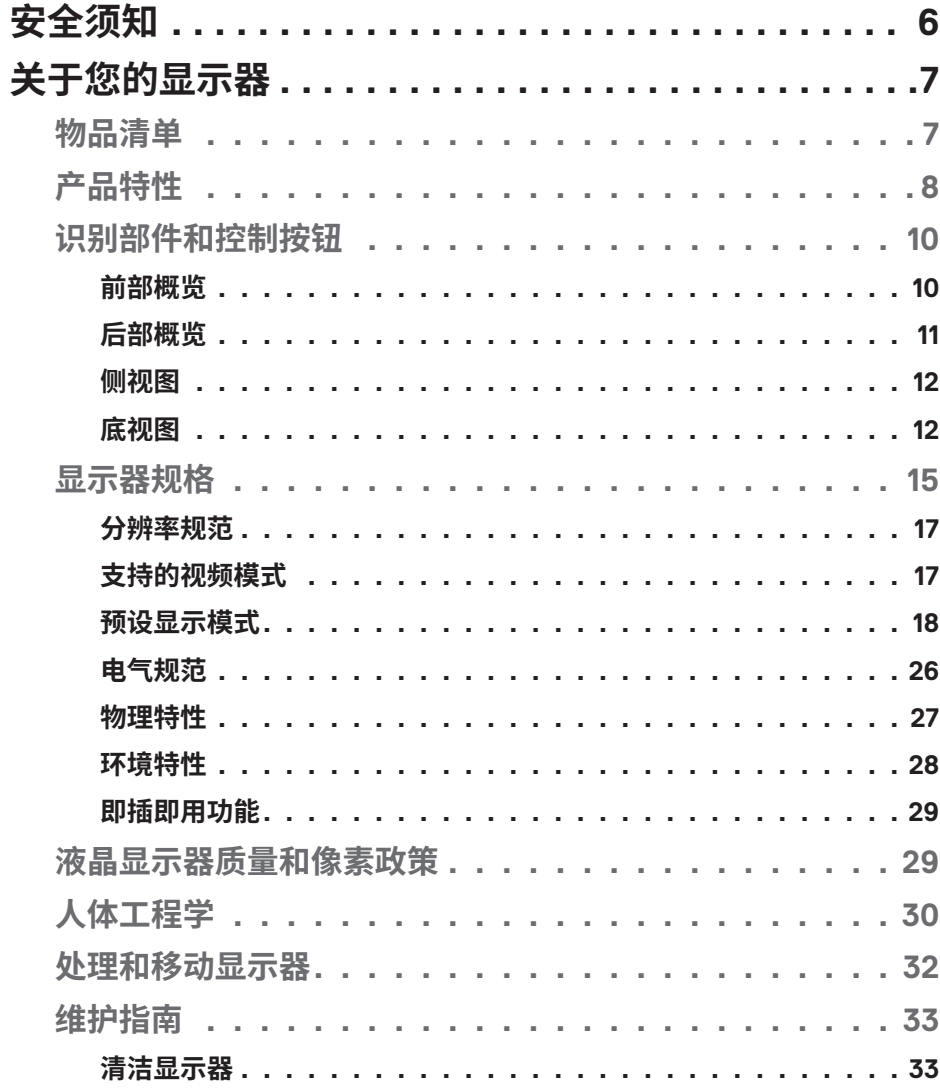

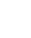

 $(\overline{\mathtt{Delta}})$ 

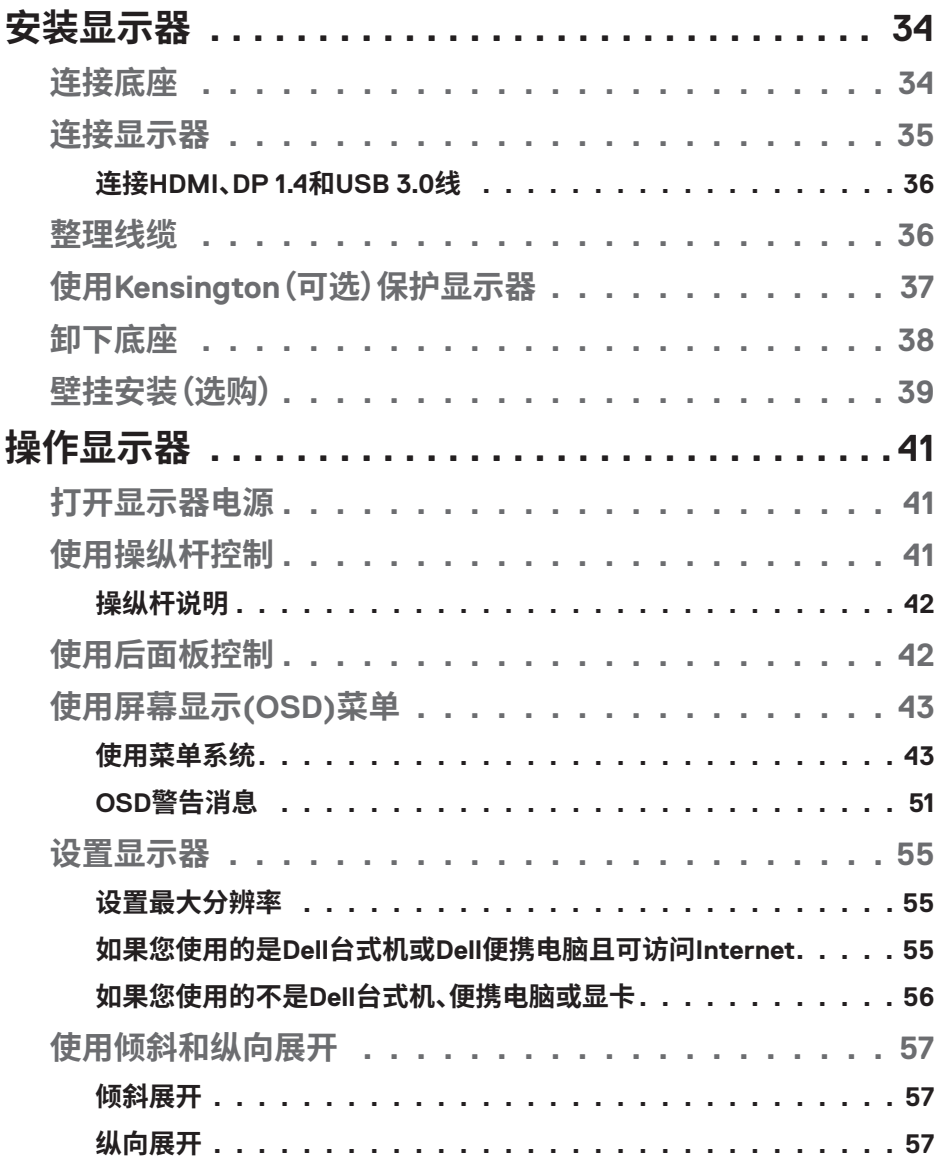

 $(2)$ 

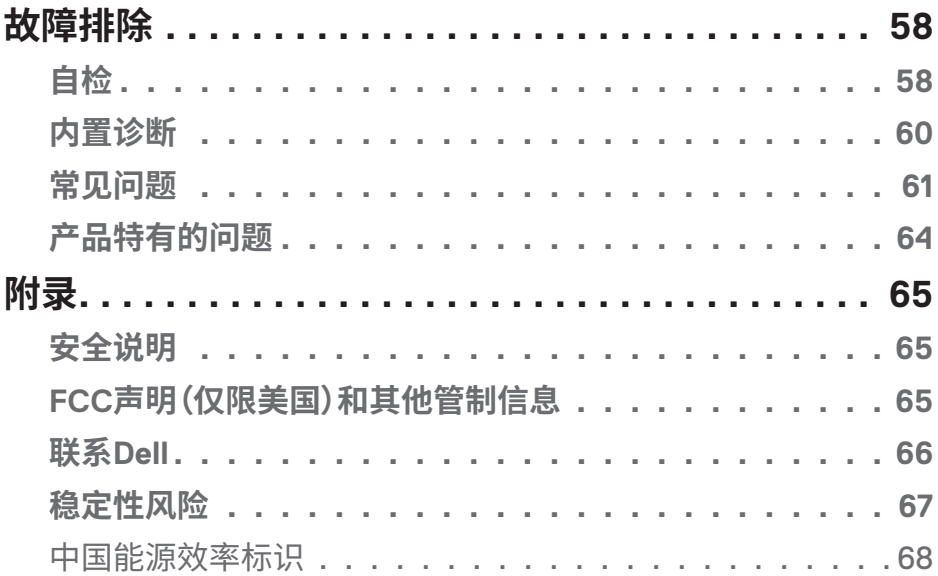

 $($ DELL

 $\overline{a}$ 

## <span id="page-5-0"></span>**安全须知**

#### **注意:如果不按本文档所述使用控制、进行调整或执行其它任何过程,可能 导致电击、触电和 / 或机械伤害。**

- 将显示器放在坚实的表面上并小心操作。屏幕易碎,如果掉落或猛烈撞击可能 会损坏。
- ∞ 务必确保显示器的电气额定值能够使用所在地的交流电源。
- ∞ 将显示器保持在室温下。过冷或过热会对显示器的液晶产生不利影响。
- ∞ 请勿将显示器受到剧烈振动或强烈冲击。例如,不要把显示器放在汽车后备 箱。
- ∞ 显示器长时间不用时,请拔掉电源插头。
- 为避免触电, 请勿试图取下任何护盖或触摸显示器内部。

DELI

## <span id="page-6-0"></span>**关于您的显示器**

### **物品清单**

此显示器在出厂时包括如下所示的物品。确认所有物品是否齐全,如有任何物 品缺失,请参见[��](#page-65-1) Dell 获取详细信息。

#### **注:有些物品可能是选购件,您的显示器在出厂时不包括它们。一些功能或 介质在特定国家(地区)可能不提供。**

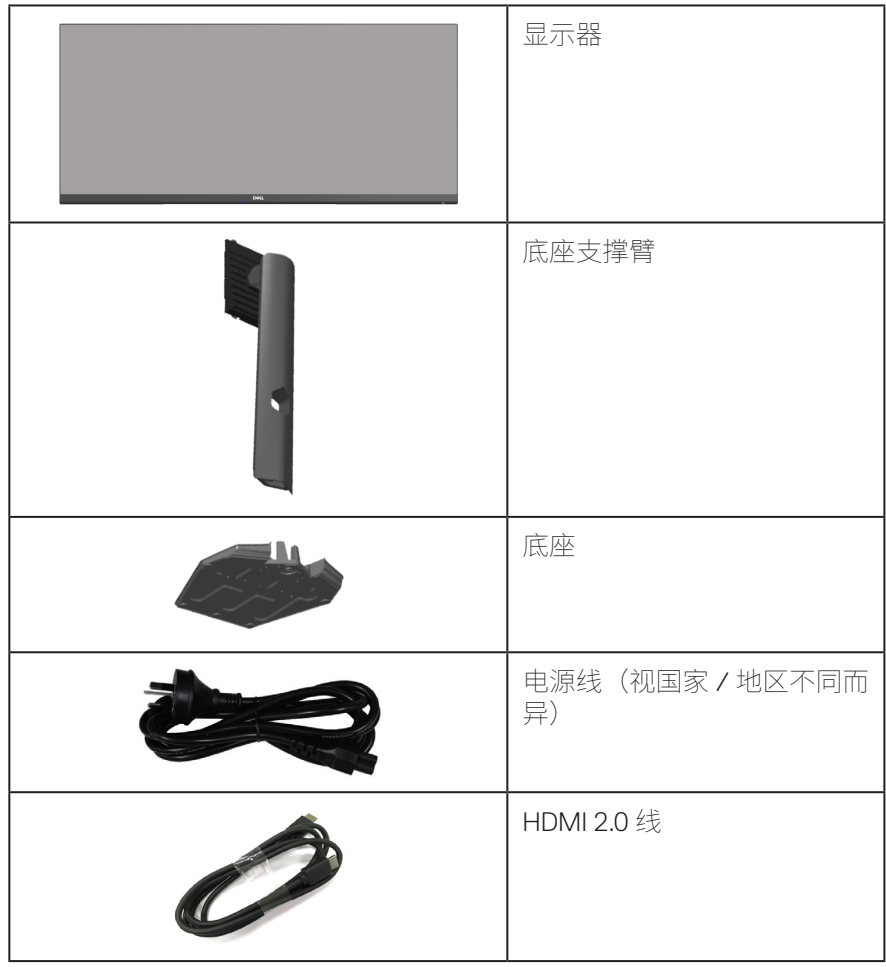

**关于您的显示器ᅠᅠ**│**ᅠᅠ7**

<span id="page-7-0"></span>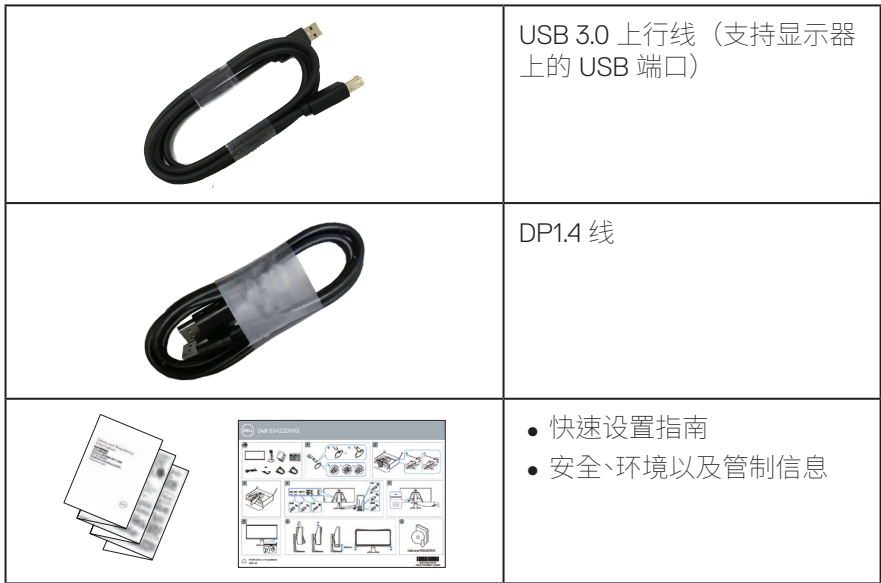

## **产品特性**

Dell S3422DWG 显示器采用有源矩阵、薄膜晶体管 (TFT)、液晶显示屏 (LCD)、 防静电、以及 LED 背光。显示器特性包括:

- ∞ 86.42 cm(34.0 英寸)可视区域显示屏(对角线测量)。3440 x 1440 分辨 率,支持低分辨率全屏。
- 支持 100 Hz 和 144 Hz 的高刷新率,在 MPRT 模式下响应时间高达 1 ms。
- **注:\* 1 ms 可以在 MPRT 模式中实现以减少可见运动模糊和提高图像响应能力。然而, 这可能会使图像中出现一些轻微和明显的视觉伪影。因为每个系统设置和每个玩家的 需求都不同,我们建议用户尝试不同的模式,以找到适合自己的设置。**
- ∞ AMD FreeSync™ Premium Pro 提供无中断、无抖动、低延迟 HDR 游戏色域。
- ∞ 色域 sRGB 99% 和 DCI-P3 90%。
- ∞ VESA DisplayHDR™ 400。
- ∞ 支持游戏控制台 VRR。
- ∞ 数字连接方式 DP 和 HDMI。
- ∞ 配备有一个 SuperSpeed USB 5 Gbps (USB 3.2 Gen1) Type B 上行端口,一 个 SuperSpeed USB 5 Gbps (USB 3.2 Gen1) Type-A 下行充电端口,三个

**D**<sup></sup>

**8ᅠᅠ**│**ᅠᅠ关于您的显示器**

SuperSpeed USB 5 Gbps (USB 3.2 Gen1) Type-A 下行端口。

- ∞ 即插即用能力(需计算机支持)。
- 屏幕显示 (OSD) 调整, 可方便地设置和优化屏幕。
- ∞ 可拆卸底座和 Video Electronics Standards Association (VESA™) 100 mm 安装 孔,安装方式灵活。
- ∞ 倾斜、旋转和高度调整能力。
- ∞ 防盗锁插槽。
- ∞ 待机模式时 ≤0.3 W
- ∞ Dell Display Manager
- ●屏幕无闪烁, ComfortView 功能减少蓝光, 眼睛更舒适。

**警告:显示器蓝光辐射的一个可能的长期效果是对眼睛造成伤害,包括眼 睛疲劳、数字视觉疲劳等。ComfortView 功能旨在减少显示器辐射的蓝光数 量,优化眼睛舒适度。**

**警告:如果电源线上有 3 针脚连接插头,请将电源线插头插到接地的 3 针 脚插座。例如,不要通过连接 2 针脚适配器来禁用电源线接地引脚。接地针 脚是重要的安全功能。**

**警告:请确认建筑物内的配电系统应提供额定 120/240V,20A(最大) 的断路器。**

**关于您的显示器ᅠᅠ**│**ᅠᅠ9**

DØL

## <span id="page-9-0"></span>识别部件和控制按钮

#### 前部概览

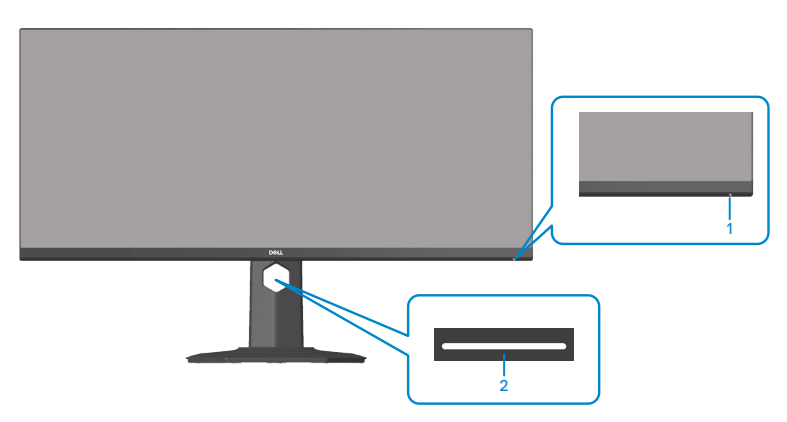

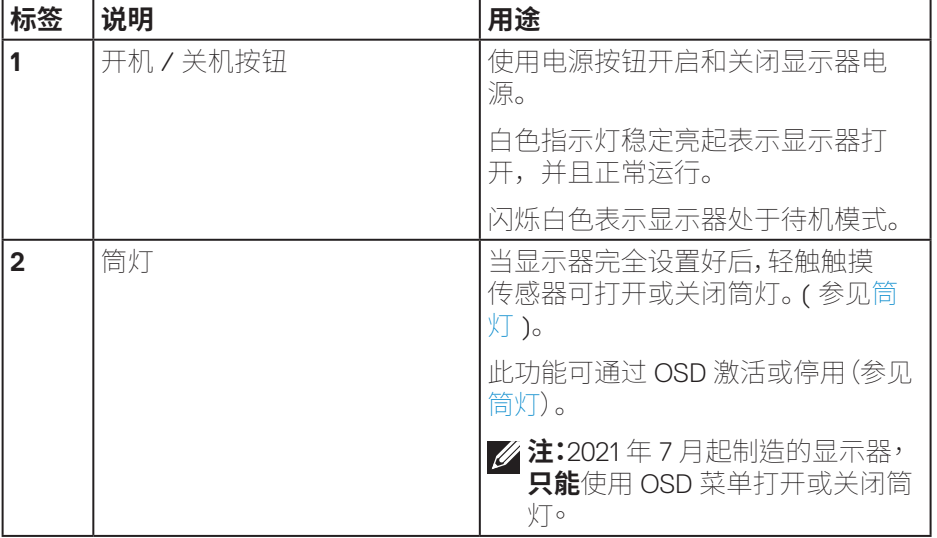

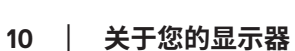

 $(\overline{DCL}$ 

<span id="page-10-0"></span>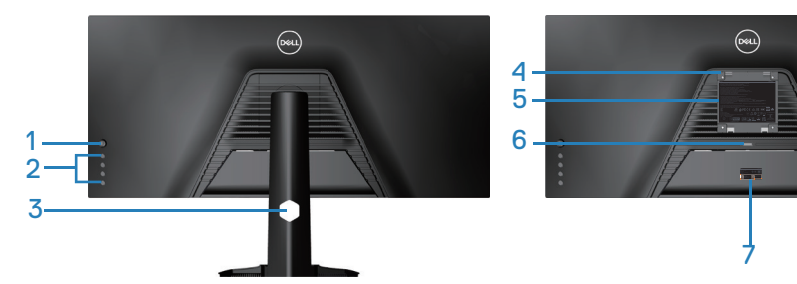

**后部概览(含显示器底座)**

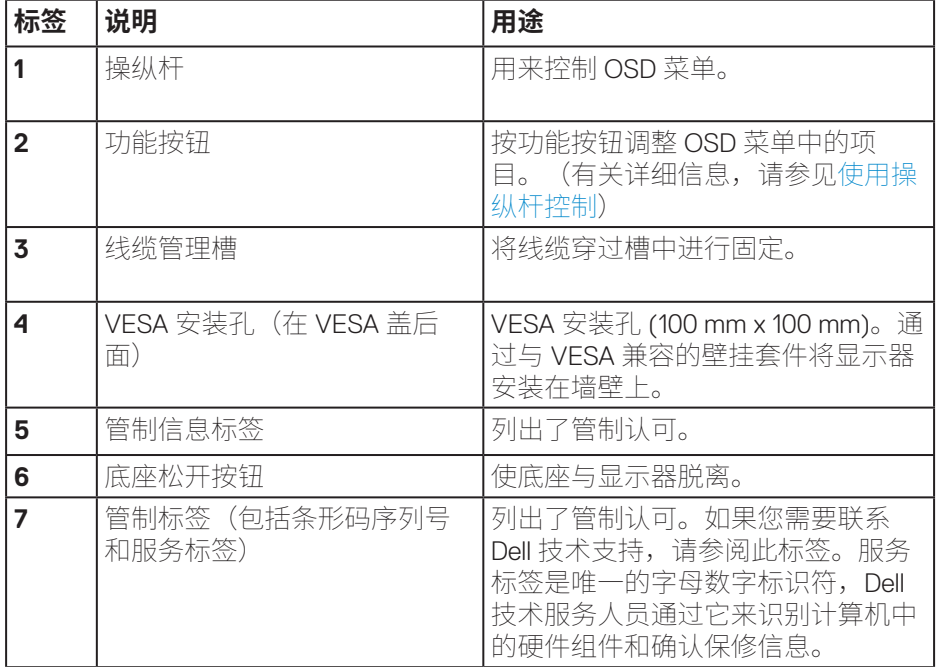

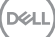

<span id="page-11-0"></span>**侧视图**

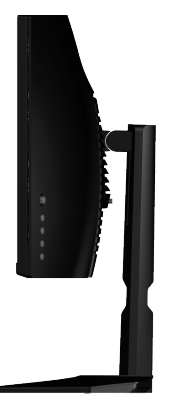

<span id="page-11-1"></span>**底视图**

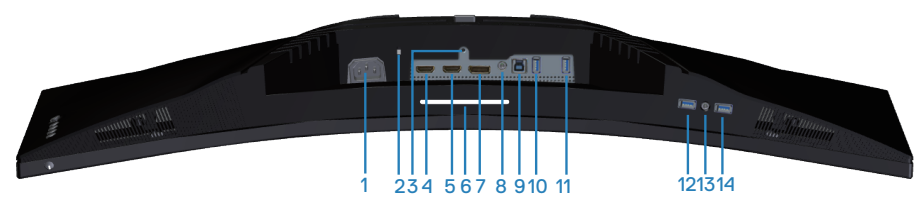

## **底部概览(无显示器底座)**

<span id="page-11-2"></span>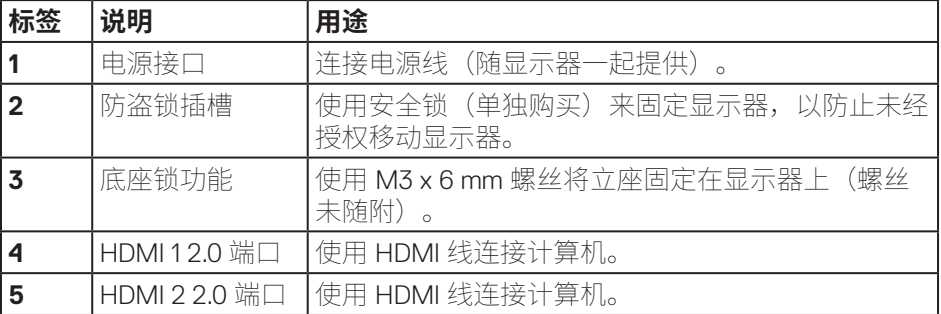

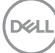

**12ᅠᅠ**│**ᅠᅠ关于您的显示器**

<span id="page-12-0"></span>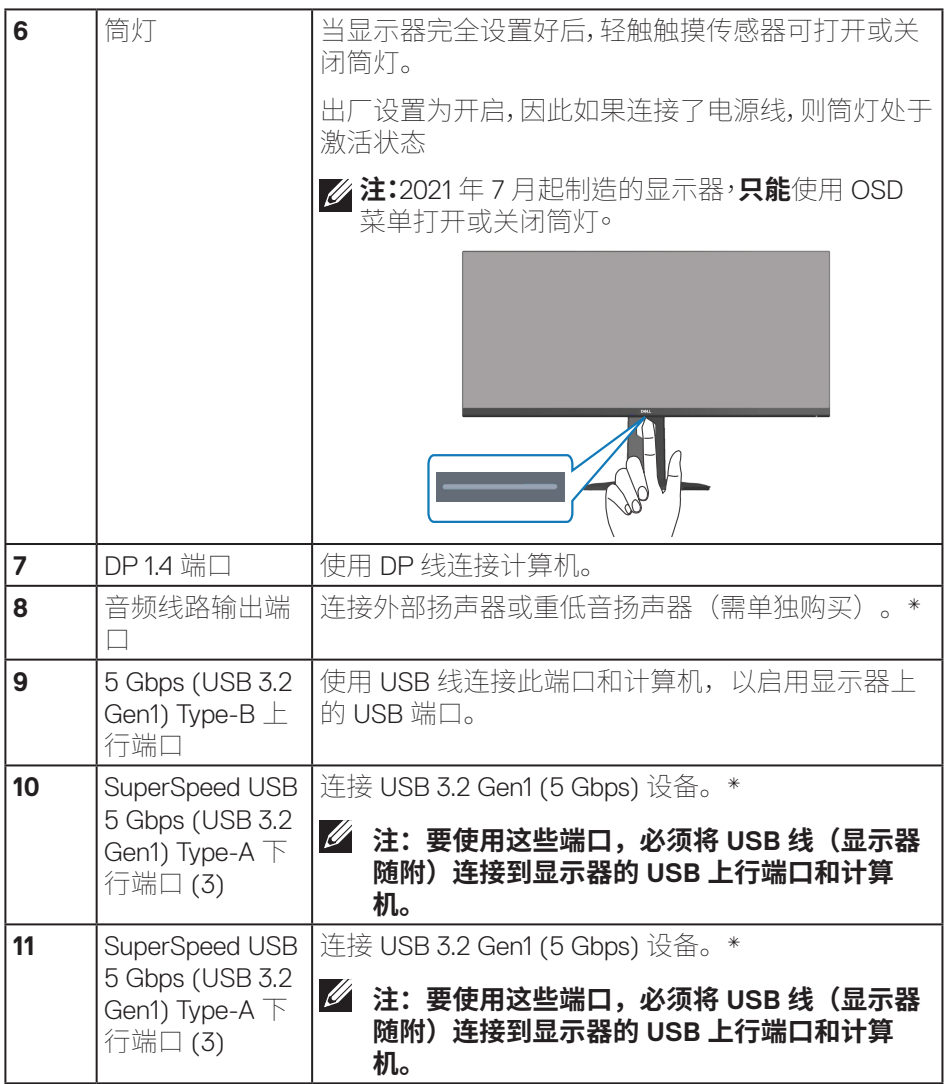

### **关于您的显示器ᅠᅠ**│**ᅠᅠ13**

 $(\rho_{\text{ML}})$ 

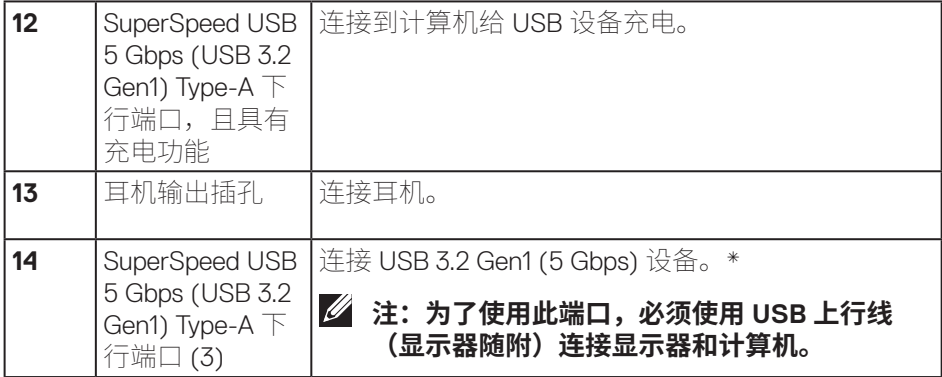

\* 为避免信号干扰,当无线 USB 设备已连接到 USB 下行端口时,不建议将任何 其他 USB 设备连接到相邻端口。

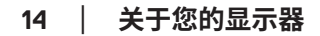

(dell

## <span id="page-14-1"></span><span id="page-14-0"></span>**显示器规格**

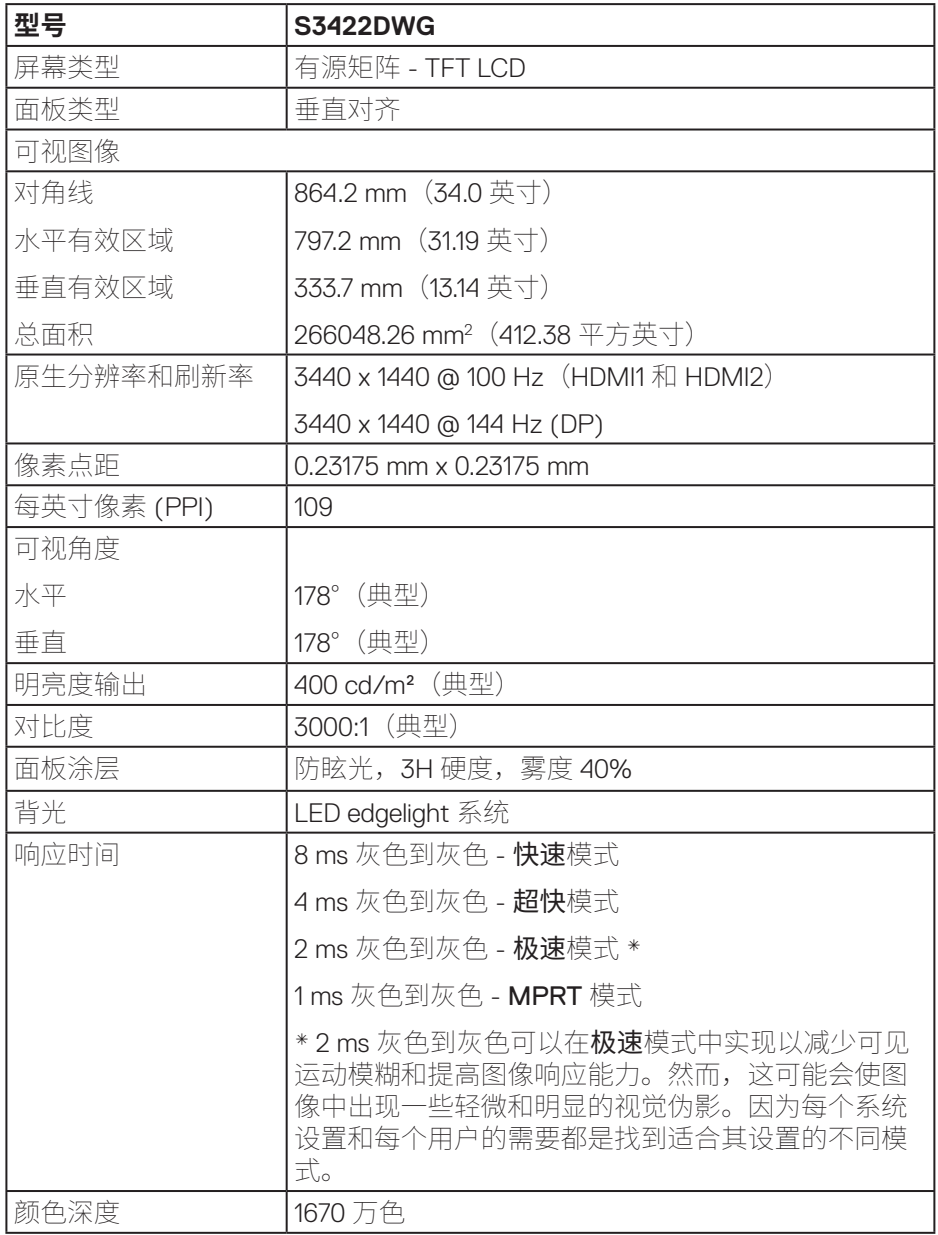

(dell

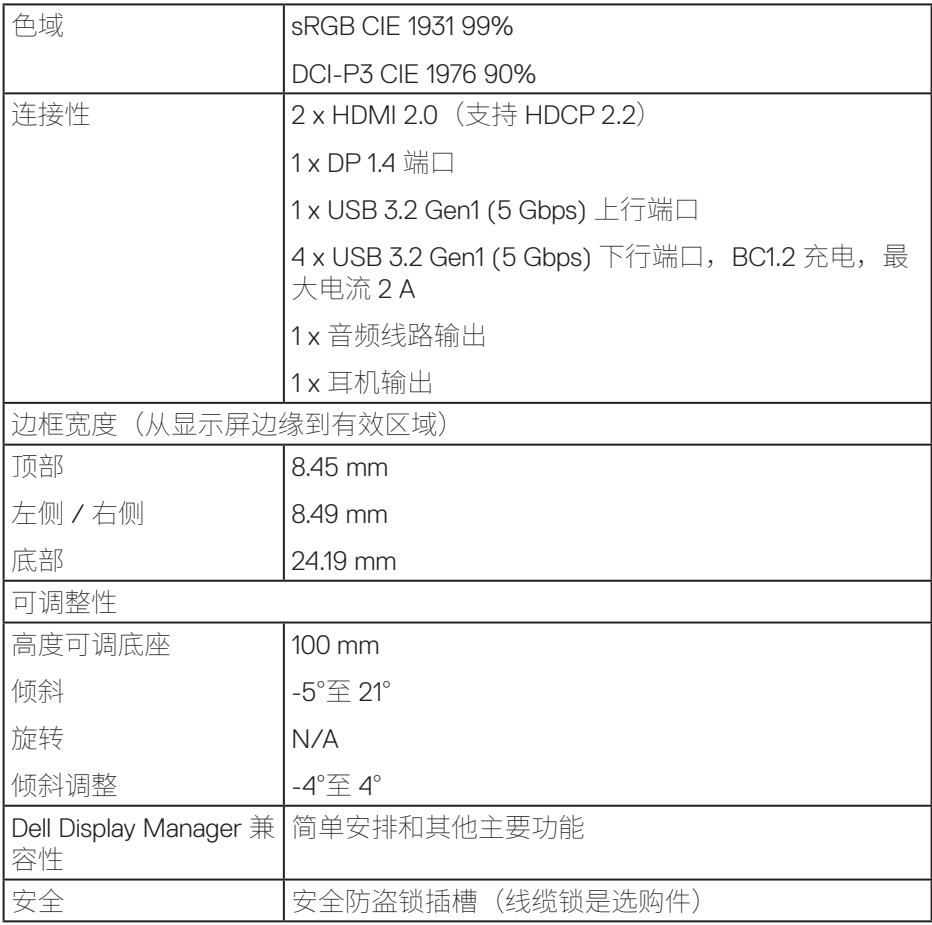

 $($ DELL

#### <span id="page-16-0"></span>**分辨率规范**

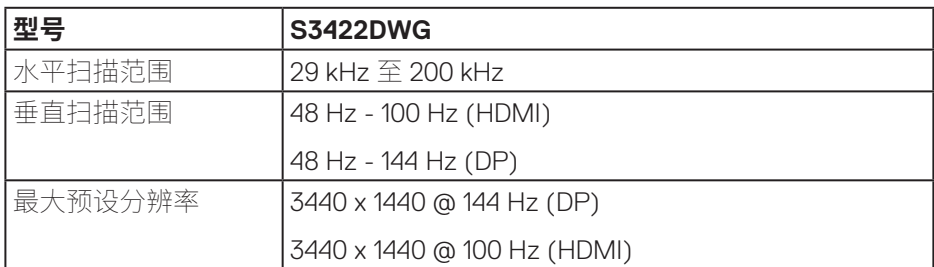

### **支持的视频模式**

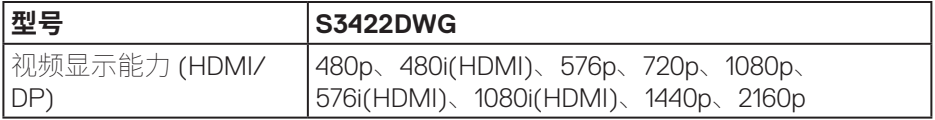

(dell

#### <span id="page-17-0"></span>**预设显示模式**

### **HDMI HDR预设显示模式**

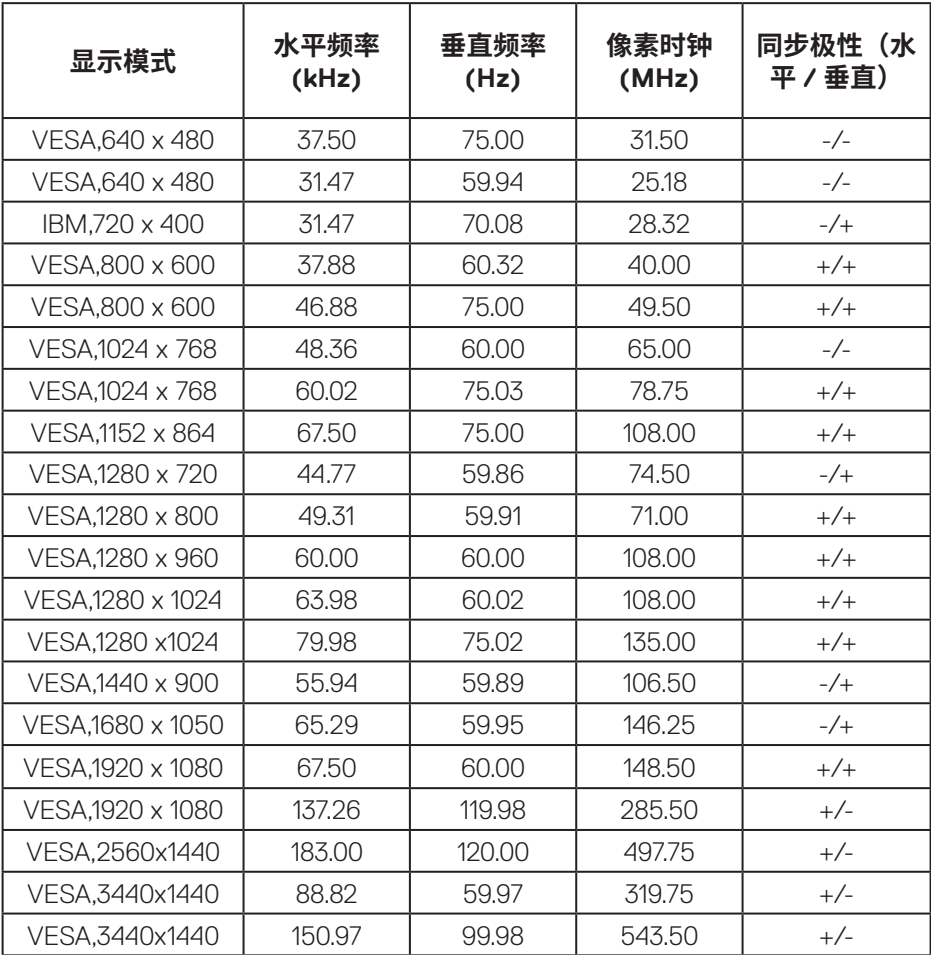

 $(\overline{DCL}$ 

#### **HDMI SDR预设显示模式**

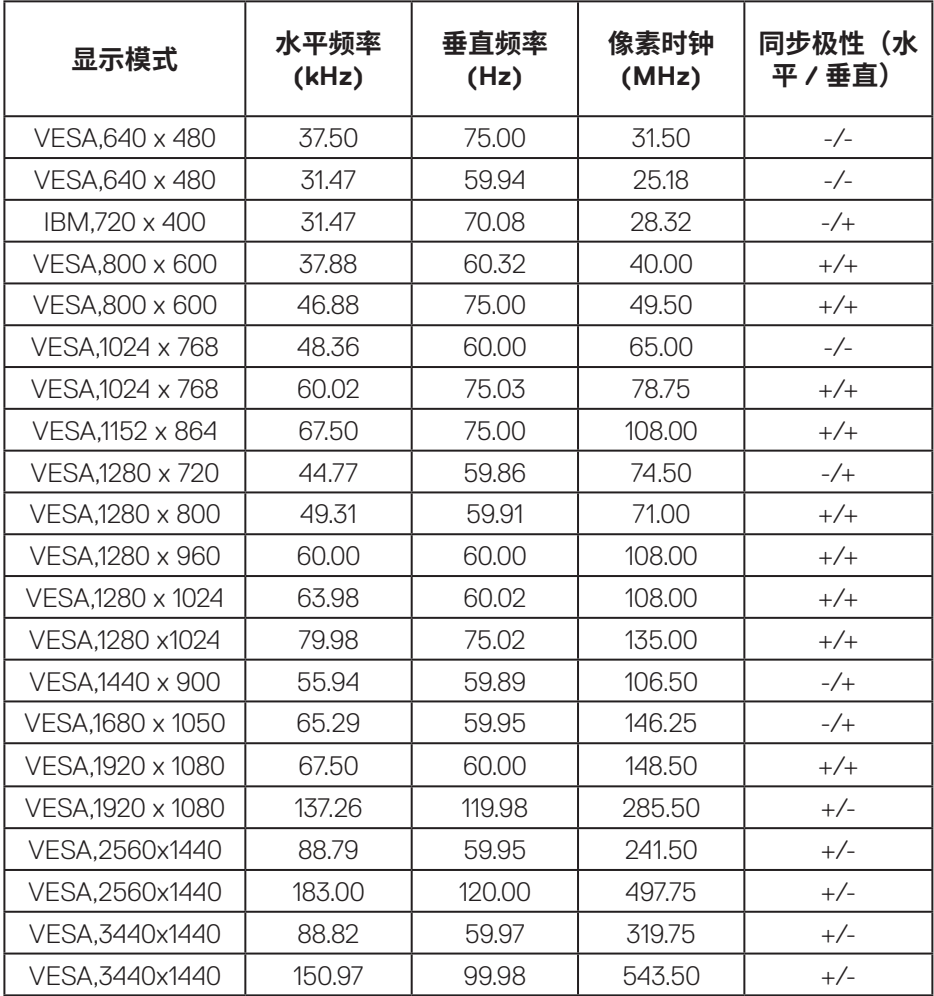

#### **HDMI PIP预设显示模式**

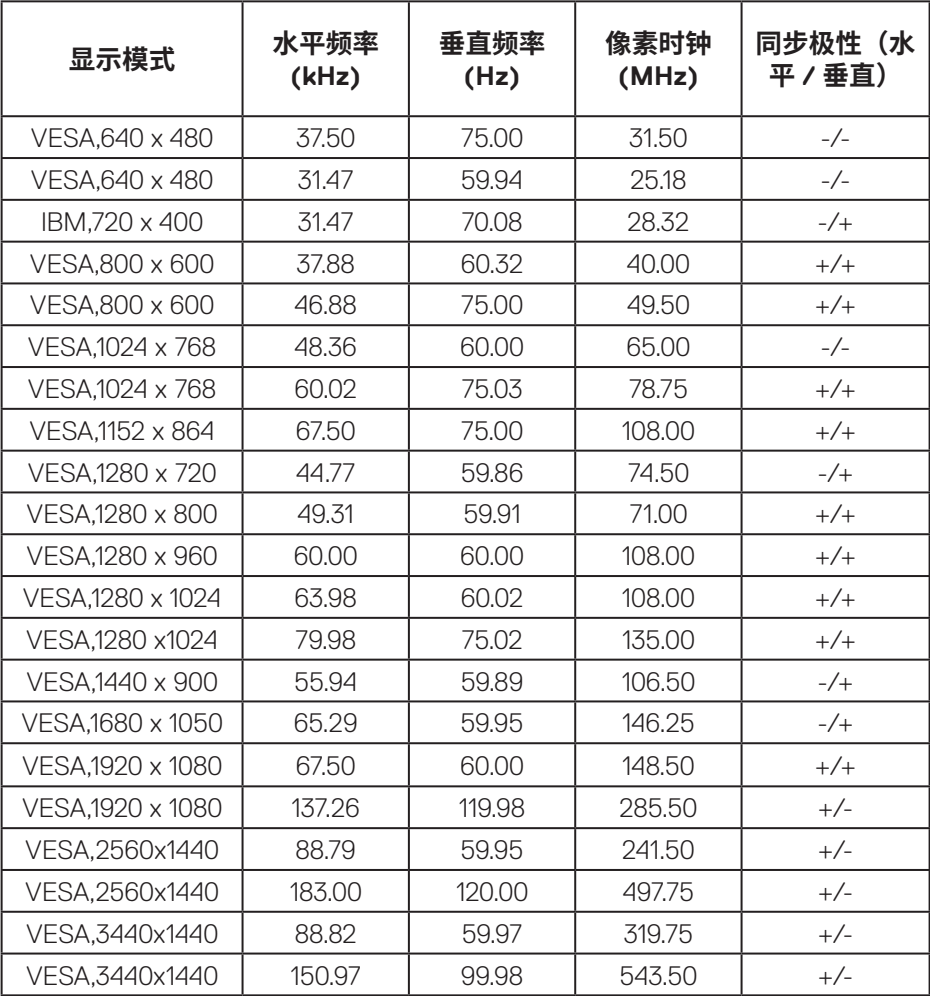

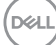

#### **HDMI PBP预设显示模式**

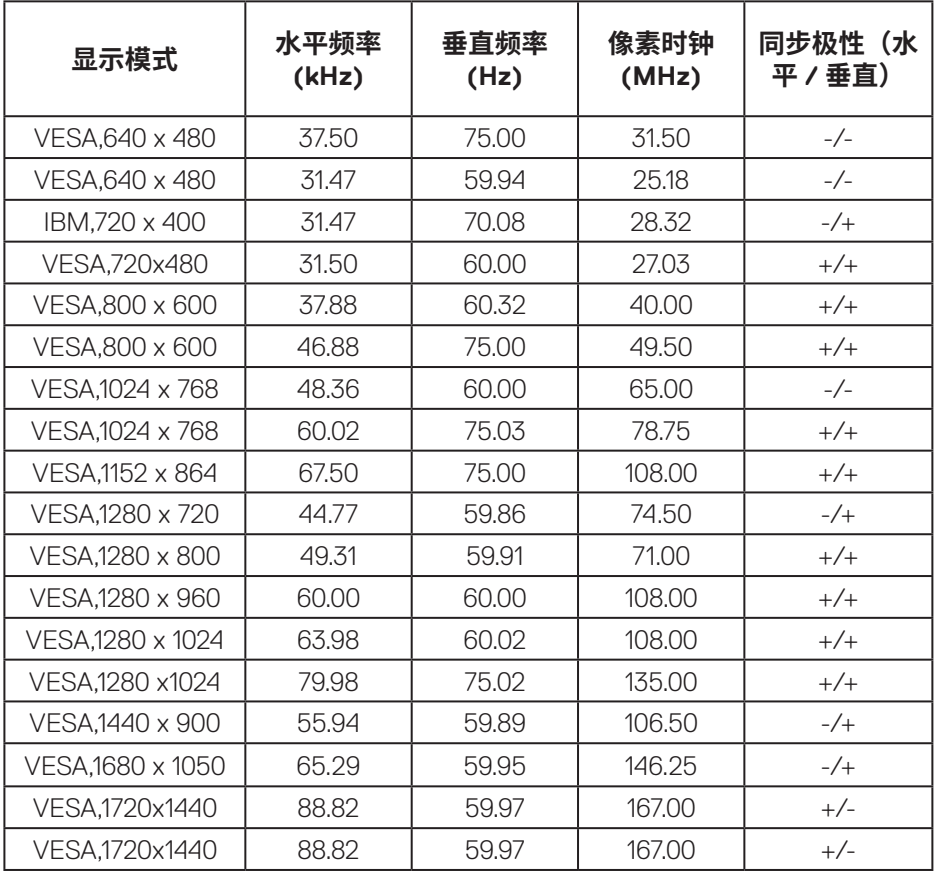

#### **DP HDR预设显示模式**

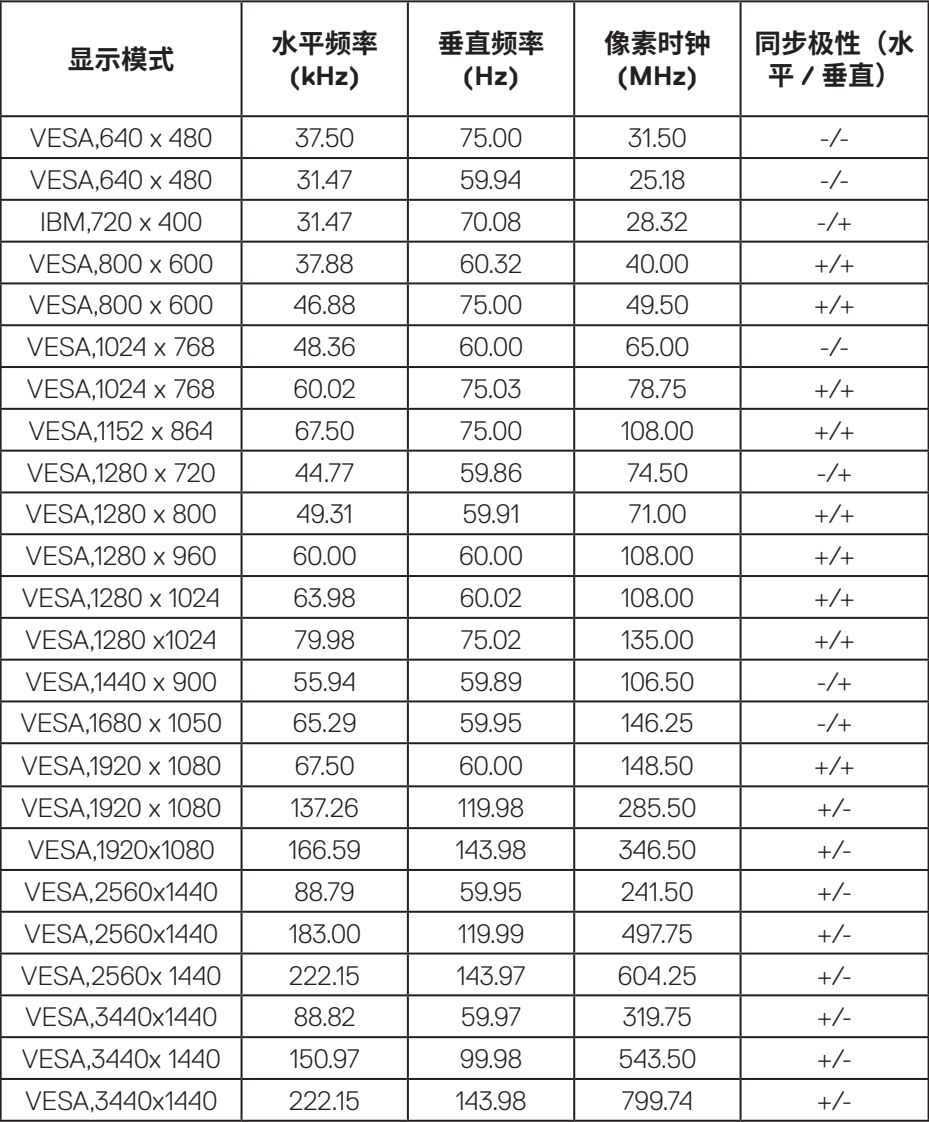

**22ᅠᅠ**│**ᅠᅠ关于您的显示器**

 $(\overline{DCL}$ 

#### **DP SDR预设显示模式**

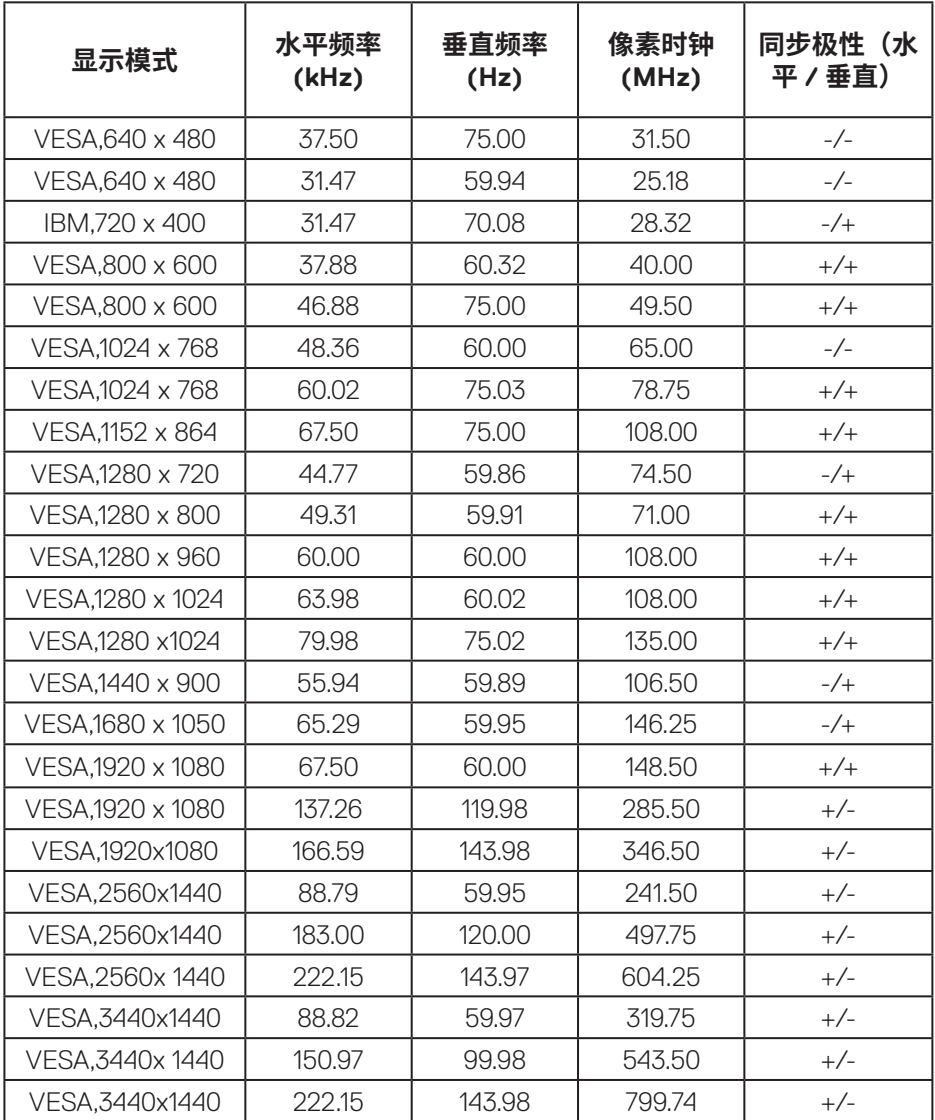

#### **DP PIP预设显示模式**

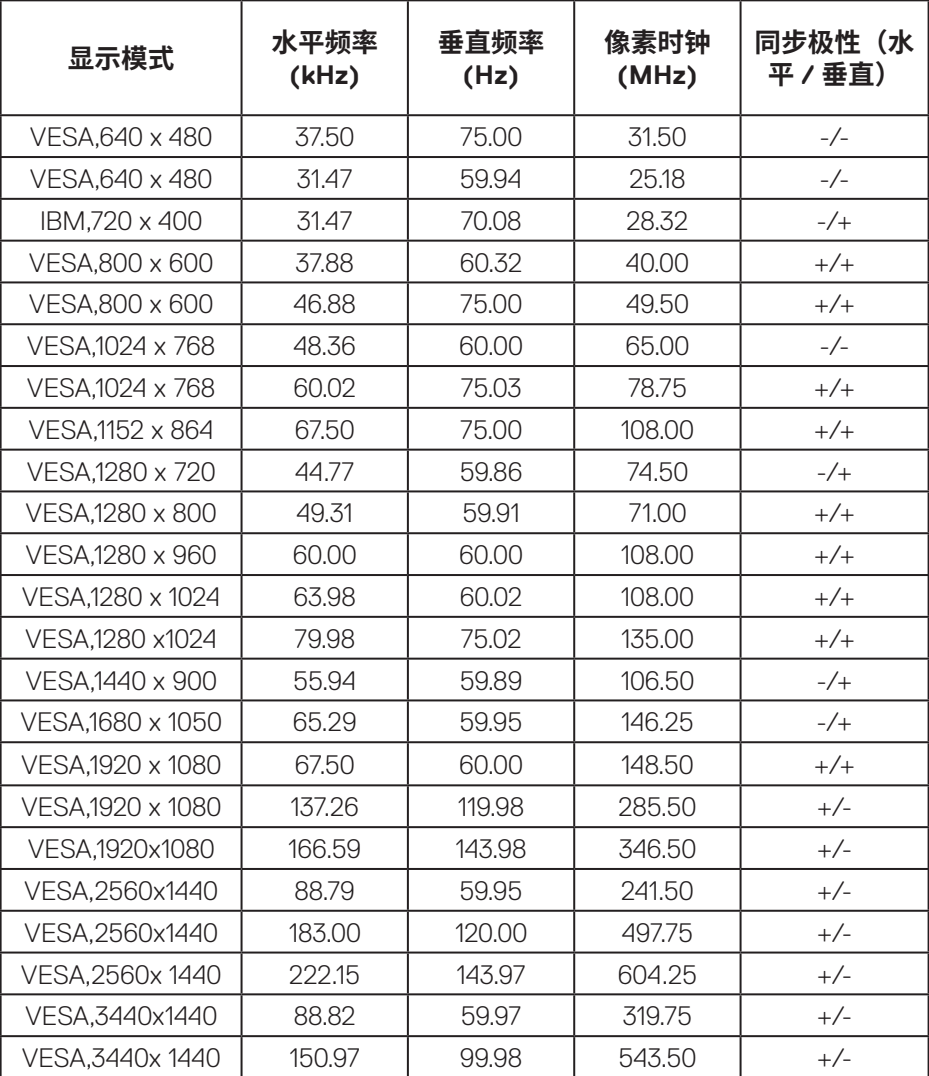

#### **DP PBP 预设显示模式**

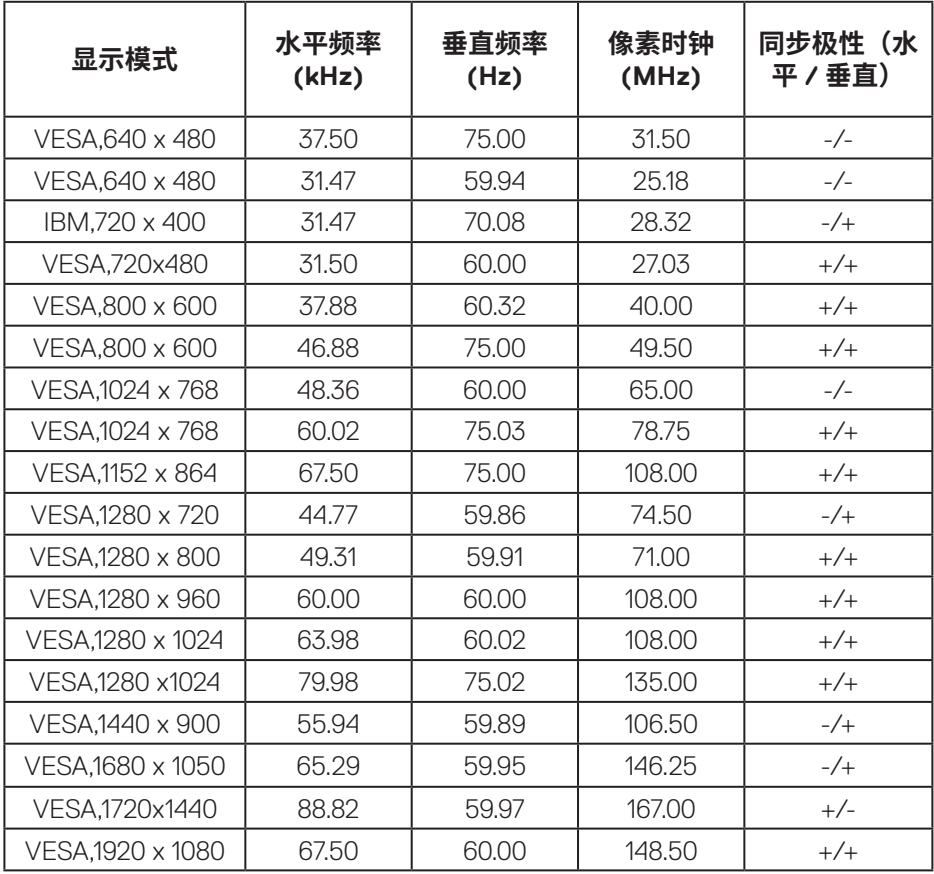

 **注 : 此显示器支持 AMD FreeSync™ Premium Pro 技术。**

#### <span id="page-25-0"></span>**电气规范**

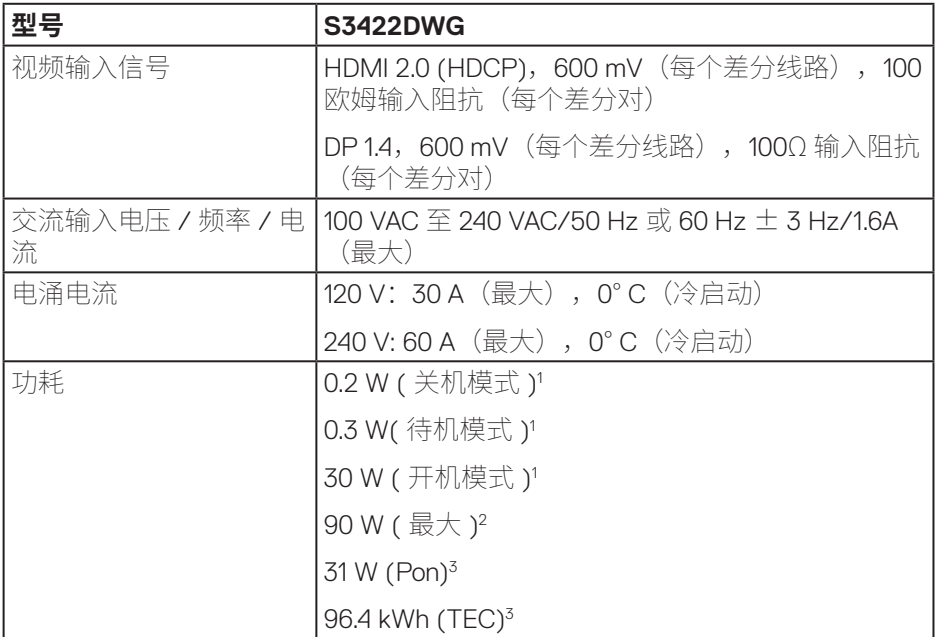

<sup>1</sup> 基于EU 2019/2021和EU 2019/2013之定义。

<sup>2</sup>最大亮度和对比度设置,所有USB端口的最大功率负载。

3 Pon:开机模式功耗参考Energy Star测试方法进行测量。

TEC:总能耗(kWh)参考Energy Star测试方法进行测量。

本文档中的信息仅供参考,反映的是实验室性能。您的产品性能可能有所不 同,具体视您订购的软件、组件以及外围设备而定,我们没有义务更新此类信 息。因此,客户不应依照此信息制定电气容差或其他参数的相关决策。未明示 或暗含对于准确性或完整性的保证。

#### <span id="page-26-0"></span>**物理特性**

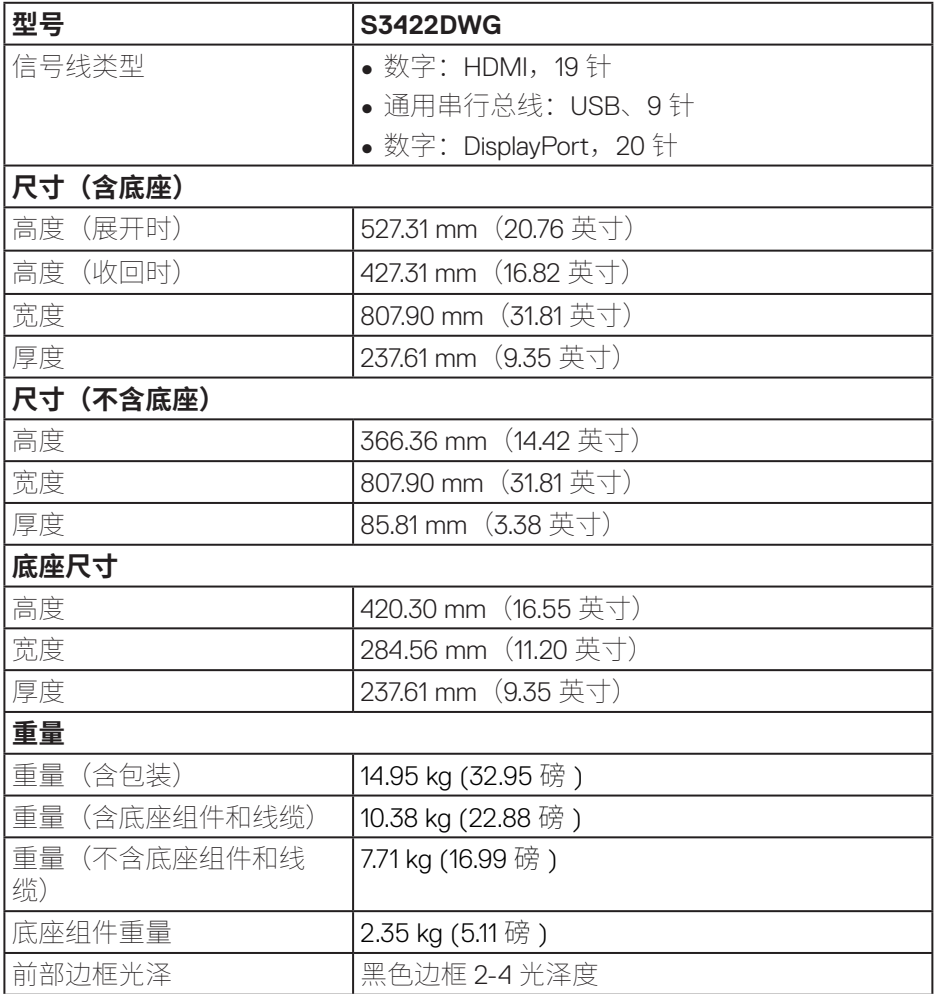

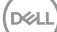

### <span id="page-27-0"></span>**环境特性**

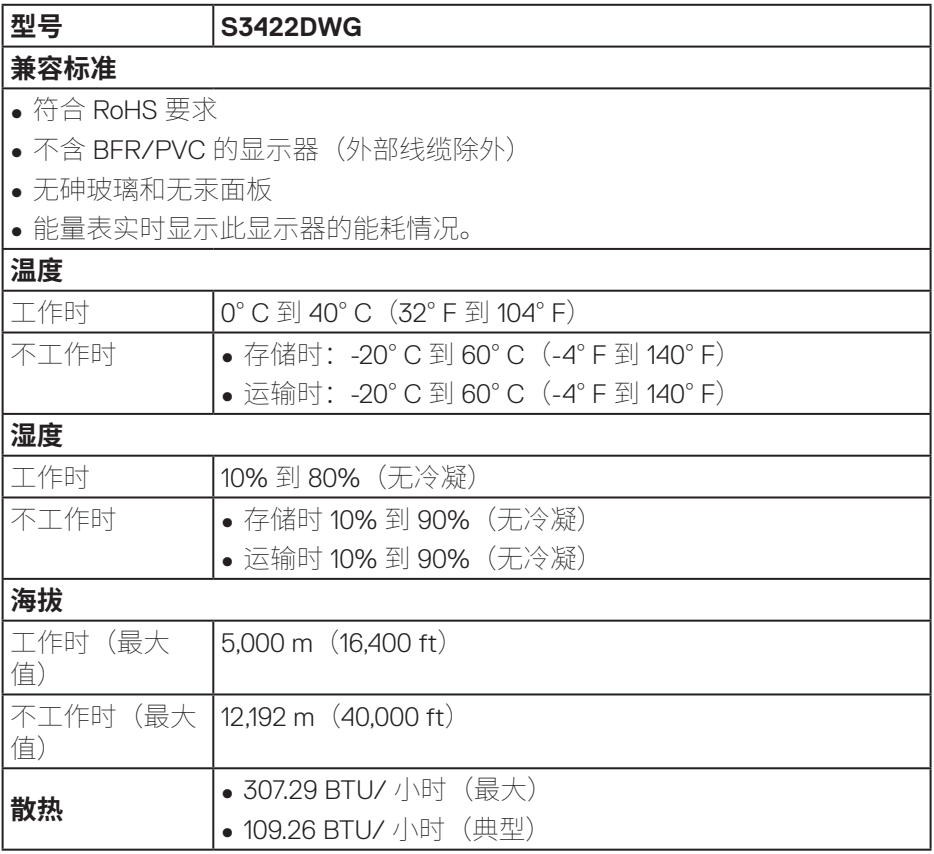

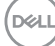

## <span id="page-28-0"></span>**即插即用功能**

您可以在支持即插即用的系统中安装此显示器。此显示器会自动使用显示数据 通道 (DDC) 协议为计算机系统提供其扩展显示标识数据 (EDID), 以便系统可以 自行配置,并优化显示器设置。大多数显示器安装是自动进行的,需要时,您 可以选择不同的设置。有关更改显示器设置的详细信息,请参见操作显示器。

#### **液晶显示器质量和像素政策**

在液晶显示器的制造过程中,在有些情况下一个或多个像素可能处于固定不变 的状态,这种情况很难看到并且不影响显示质量和可用性。有关 Dell 显示器质 量和像素政策的详细信息,请访问 Dell 支持网站:**[www.dell.com/support/](http://www.dell.com/support/monitors) [monitors](http://www.dell.com/support/monitors)**

## <span id="page-29-1"></span><span id="page-29-0"></span>**人体工程学**

#### **注意:不当或长时间使用键盘可能会导致伤害。**

#### **注意:长时间观看显示器屏幕可能会导致眼睛疲劳。**

为提升舒适度和效率,在设置和使用计算机工作站时,请遵守以下原则:

- ∞ 放置计算机时应使在您工作时显示器和键盘就在正前方。市面上有专门的架子 可以帮助您正确放置键盘。
- 为了减少因长时间使用显示器而造成眼睛疲劳和颈部 / 手臂 / 背部 / 肩部疼痛 的风险,我们建议您:
	- **1.** 将屏幕放置在距离眼睛 20-28 英寸 (50-70 cm) 的地方。
	- **2.** 长时间使用显示器后,经常眨眼以湿润眼睛或者滴一些眼药水。
	- **3.** 每两个小时定期和经常休息 20 分钟。
	- **4.** 在休息期间,将目光从显示器上移开,注视 20 英尺外的物体至少 20 秒 钟。
	- **5.** 在休息期间做一些伸展动作,以缓解颈部、手臂、背部和肩部紧张。
- 当您坐在显示器前面时, 请确保显示器屏幕与您的视线齐平或略低。
- 调整显示器的倾斜、对比度和亮度设置。
- ●调整周围的环境光照(如顶灯、台灯、附近窗户的窗帘或百叶窗),以尽量减 少显示器屏幕上的反射和眩光。
- 使用能提供良好腰背支撑的椅子。
- 使用键盘或鼠标时, 保持前臂水平, 手腕处于自然舒适的位置。
- 使用键盘或鼠标时, 请务必留出可让双手放置休息的空间。
- ∞ 让上臂在两侧自然放松。
- ∞ 确保脚平放在地板上。

**30ᅠᅠ**│**ᅠᅠ关于您的显示器**

**D**&LI

- 坐着时,确保腿的重量在脚上,而不是在座位前部。调整椅子的高度,或者必 要时使用搁脚板来保持正确的姿势。
- 变换一下工作活动。尽量合理安排你的工作,使自己不必长时间坐着。试着每 隔一段时间站起来走走。
- •使桌子下面区域保持整洁,没有障碍物、电缆或电源线等,这些可能会影响到 坐时的舒适度或具有绊倒危险。

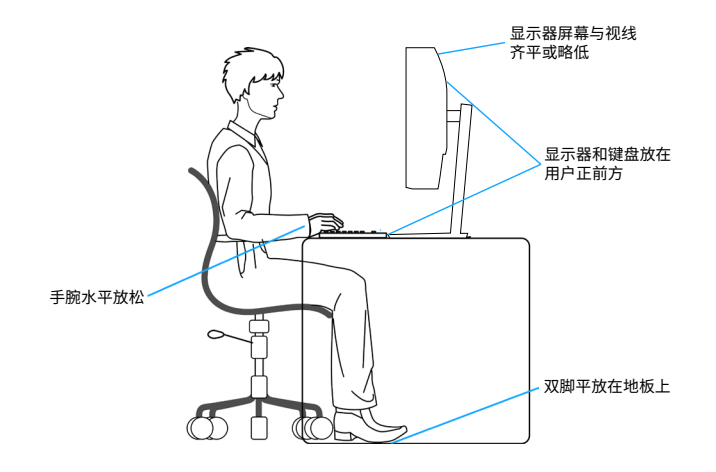

**关于您的显示器ᅠᅠ**│**ᅠᅠ31**

(dell

## <span id="page-31-0"></span>**处理和移动显示器**

为确保在搬起或移动显示器时安全操作,请遵循以下原则:

- 在移动或搬起显示器之前,关闭计算机和显示器电源。
- ∞ 断开显示器上的所有线缆。
- ∞ 用原包装材料将显示器放在原包装箱中。
- 搬起或移动显示器时,请牢牢握住显示器的底边和侧面,不要施加过大压力。

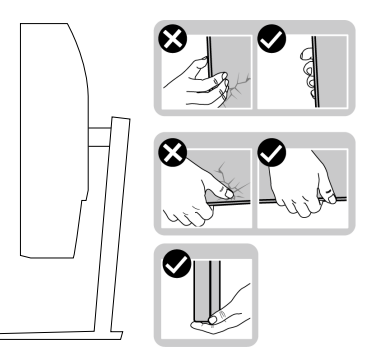

●搬起或移动显示器时,请确保屏幕背对着您,不要按压显示屏区域,以免造成 任何刮擦或损坏。

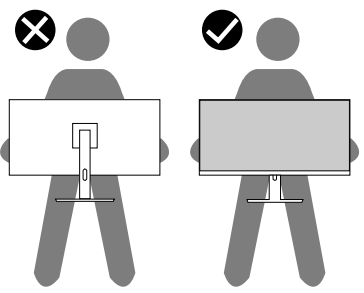

- ∞ 运输显示器时,应避免任何突然的冲击或振动。
- ●搬起或移动显示器时,请勿在抓住底座或底座支撑臂的同时将显示器倒置。这 可能导致显示器意外损坏或人身伤害。

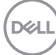

#### **32ᅠᅠ**│**ᅠᅠ关于您的显示器**

<span id="page-32-0"></span>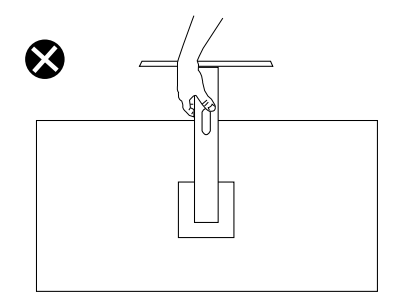

#### **维护指南**

#### **清洁显示器**

#### **警告:在清洁显示器之前,先从电源插座上拔下显示器电源线。**

#### **注意:在清洁显示器之前,请阅读**[��说明](#page-64-1)**并遵照执行。**

为达到最佳实践效果,请在打开包装、清洁、或操作显示器时遵循下面列表中 的说明:

- 在清洁屏幕时,请用水略微蘸湿一块干净的软布。如果可能,请使用适用 于防静电涂层的专用屏幕清洁棉纸或溶剂。请勿使用苯、稀释剂、氨水、 研磨剂或压缩空气。
- 使用略微蘸水的布清洁显示器。避免使用任何清洁剂,否则可能会在显示 器上留下痕迹。
- 如果在打开显示器包装时发现白色粉末,请用布擦去。
- 搬运显示器时应小心谨慎,避免黑色显示器出现划伤和磨损的情况。
- 为使显示器保持最佳图像质量,请使用动态变化的屏幕保护程序,并在不 使用显示器时关闭其电源。

**关于您的显示器ᅠᅠ**│**ᅠᅠ33**

**D**<sup></sup>

## <span id="page-33-0"></span>**安装显示器**

#### **连接底座**

#### **注:显示器在出厂时,未安装底座。**

#### **注:下述步骤适用于显示器随附的底座。若是连接第三方底座,请参阅底座 随附的文档。**

安装显示器底座 :

- **1.** 按照包装箱标签上的说明从固定它的上部衬垫上卸下底座。
- **2.** 将底座连接到底座支撑臂上。
- **3.** 打开底座上的螺丝手柄,拧紧螺丝,将底座支撑臂固定到底座上。
- **4.** 合上螺丝手柄。

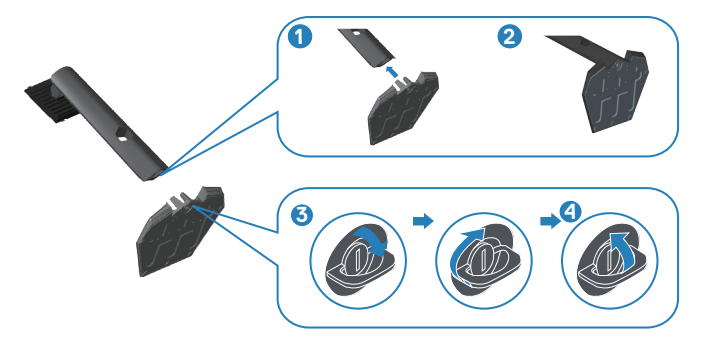

**5.** 将底座组件上的卡舌滑入显示器的插槽中,然后向下按底座组件,使其卡 入到位。

**D**&LI

<span id="page-34-0"></span>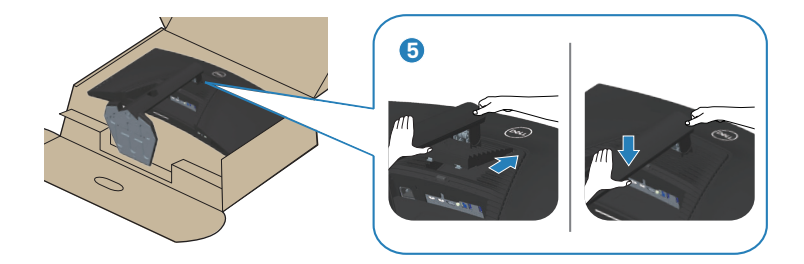

**6.** 将显示器竖立放置。

#### **连接显示器**

#### **警告:在开始本节中的任何步骤之前,请遵照**[��说明](#page-64-1)**中的内容执行。 注:请勿同时将所有线缆连接到计算机。建议先将线缆穿过理线槽,然后再 将线缆连接至显示器。**

将显示器连接到计算机:

- 1. 关闭计算机, 拔掉电源线。
- **2.** 将 HDMI 或 DP 1.4 线从显示器连接到计算机。
- **3.** 将显示器随附的 USB 上行线连接到计算机上相应的 USB 3.0 端口。(有关 详情,请参见底视图。)
- **4.** 将 USB 3.0 外设连接到显示器上的 USB 3.0 下行端口。

**D**<sup></sup>

#### <span id="page-35-0"></span>**连接HDMI、DP 1.4和USB 3.0线**

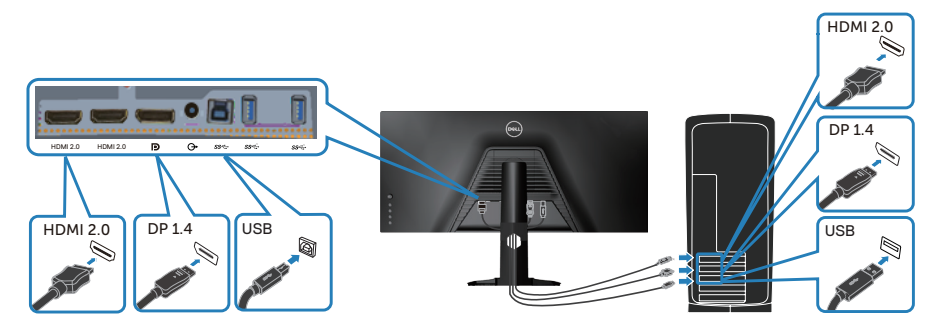

**5.** 将计算机和显示器的电源线插入墙壁电源插座。

#### **整理线缆**

使用线缆管理槽来布放已连接到显示器的线缆。

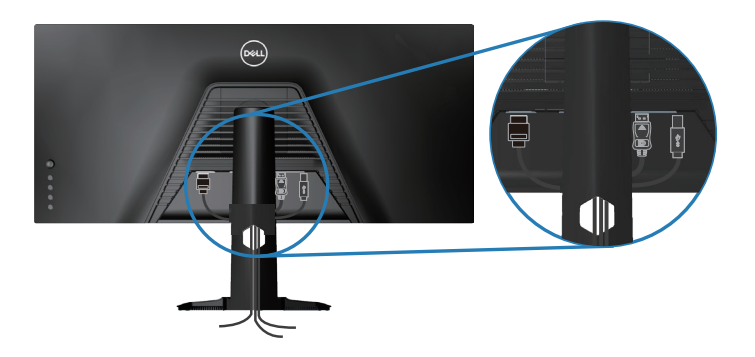

DELL

## <span id="page-36-0"></span>**使用Kensington(可选)保护显示器**

安全锁插槽位于显示器底部。(参见防盗锁插槽。) 有关使用 Kensington (单独购买) 的更多信息, 请参阅安全锁附带的文档。 使用 Kensington 安全锁将显示器固定在一个桌子上。

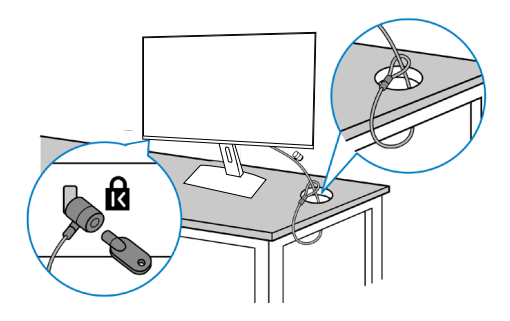

**注:此图仅供参考。锁外观可能存在差异。**

### <span id="page-37-1"></span><span id="page-37-0"></span>**卸下底座**

#### **注:为防止在卸下底座时刮擦屏幕,确保将显示器放在柔软洁净的表面上。 注:下述步骤仅适用于显示器随附的底座。若是连接第三方底座,请参阅底 座随附的文档。**

卸下底座:

**1.** 将显示器放在铺有软布或软垫的桌子上(靠近桌边)。

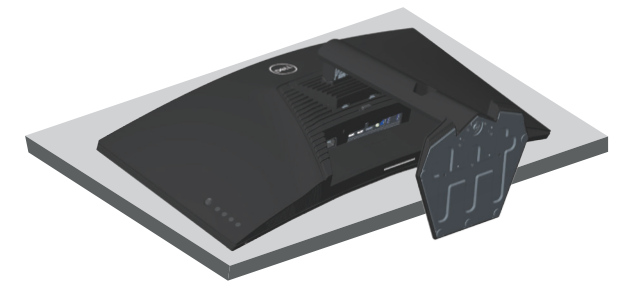

**2.** 按住底座释放按钮,从显示器上提起底座。

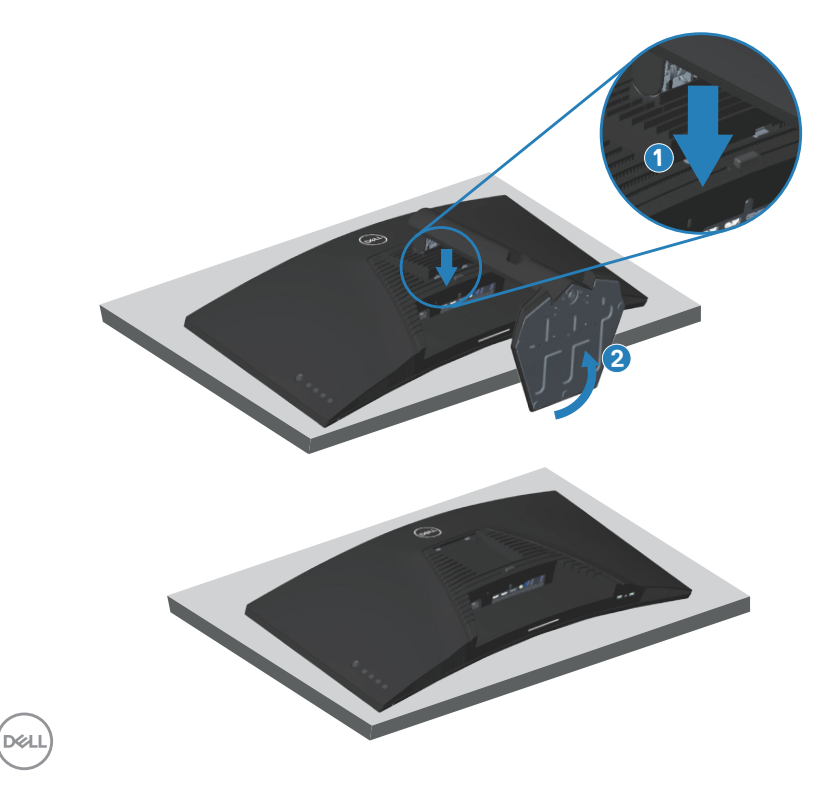

<span id="page-38-0"></span>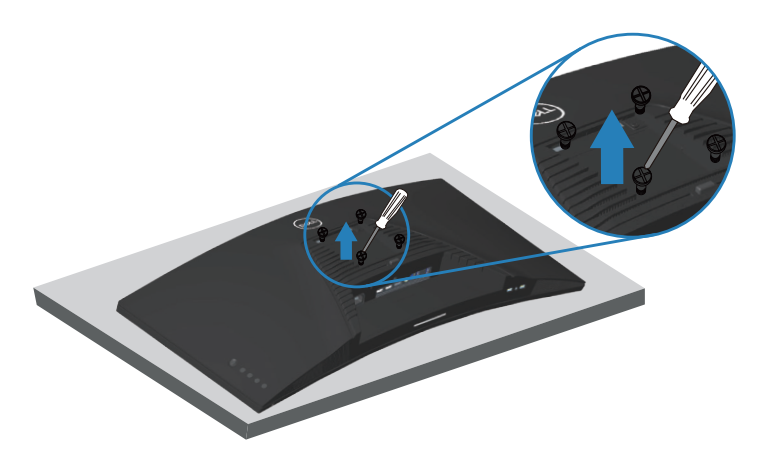

(螺丝尺寸:M4 x 10 mm)。

参见 VESA 兼容壁挂套件随附的文档。

- **1.** 将显示器放在铺有软布或软垫的桌子上(靠近桌边)。
- **2.** 卸下底座。参[见�下�座](#page-37-1)了解详细信息。
- **3.** 拧下用于将面板固定到显示器的 4 个螺丝。
- **4.** 将壁挂套件中的装配架安装到显示器上。
- **5.** 如要将显示器安装到墙壁上,请参见壁挂套件随附的文档。
- **注:只可使用 UL 或 CSA 或 GS 认证的壁挂架,并且最小承重不小于 30.84 kg。**

**安装显示器ᅠᅠ**│**ᅠᅠ39**

DELI

**注:使用显示器时,请使用能够支撑显示器重量的绳索或链条将 LCD 固定 在墙上,以防显示器掉落。安装必须由合格的技术人员完成,请与供应商 联系以获取更多信息。**

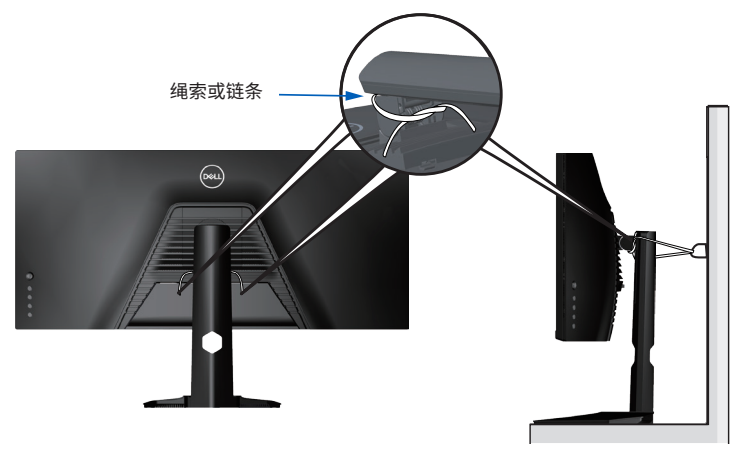

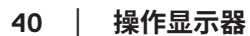

## <span id="page-40-2"></span><span id="page-40-0"></span>**操作显示器**

## **打开显示器电源**

按 按钮打开显示器电源。

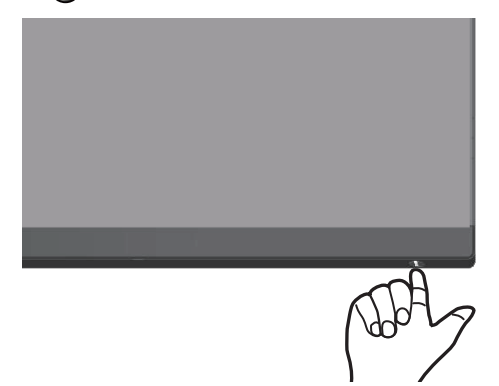

### <span id="page-40-1"></span>**使用操纵杆控制**

使用显示器下部的按钮调整图像设置。

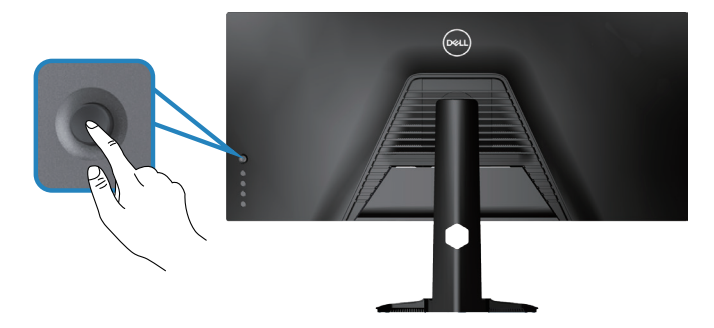

- **1.** 按操纵杆按钮启动 OSD 主菜单。
- **2.** 上下左右移动操纵杆可在选项之间切换。
- **3.** 再按一下操纵杆按钮确认设置和退出。

#### <span id="page-41-0"></span>**操纵杆说明**

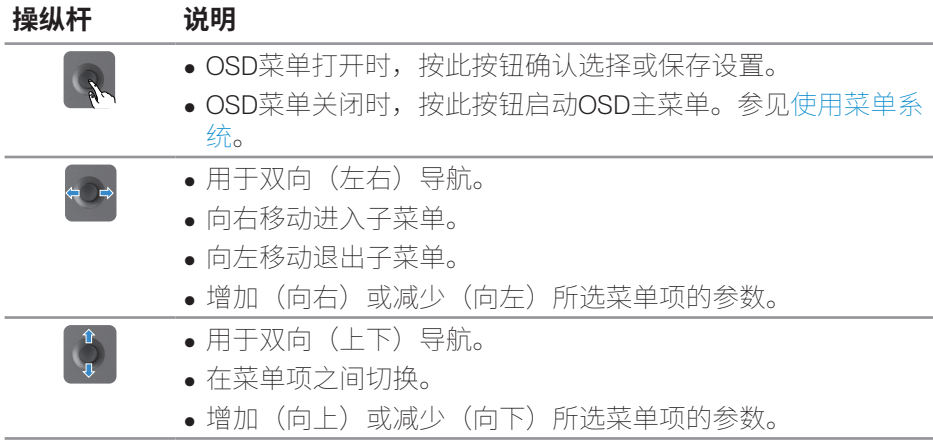

## **使用后面板控制**

使用显示器后面的控制按钮调整显示设置。在使用这些按钮调整设置时,会出现 一个 OSD,显示它们所改变功能的数值。

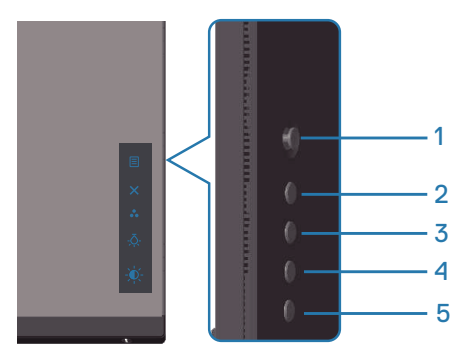

<span id="page-42-0"></span>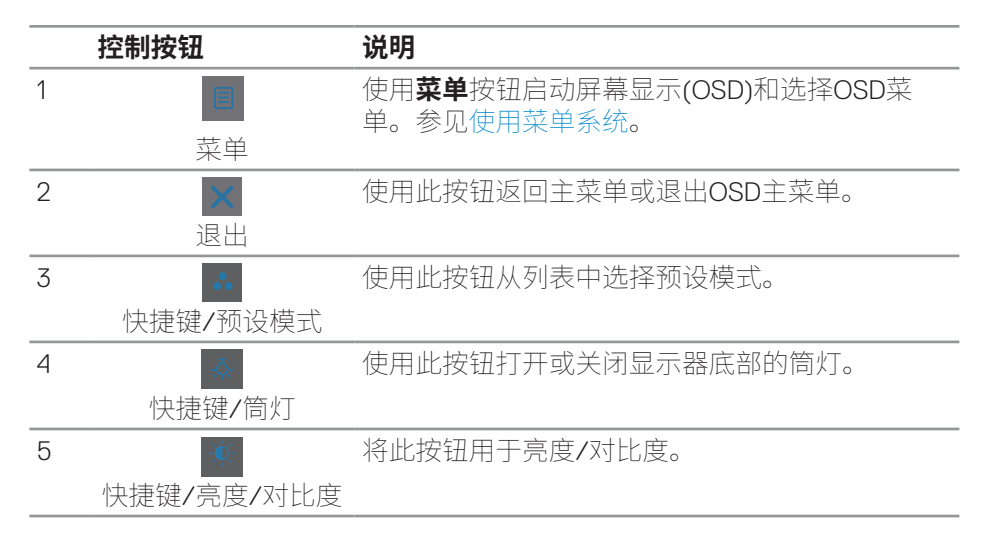

## **使用屏幕显示(OSD)菜单**

#### <span id="page-42-1"></span>**使用菜单系统**

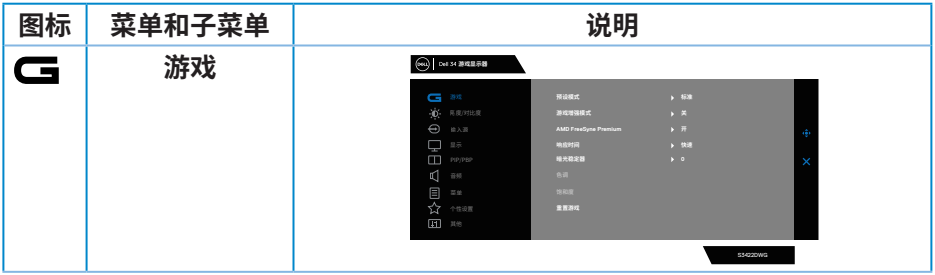

DELL

**操作显示器** │ 43

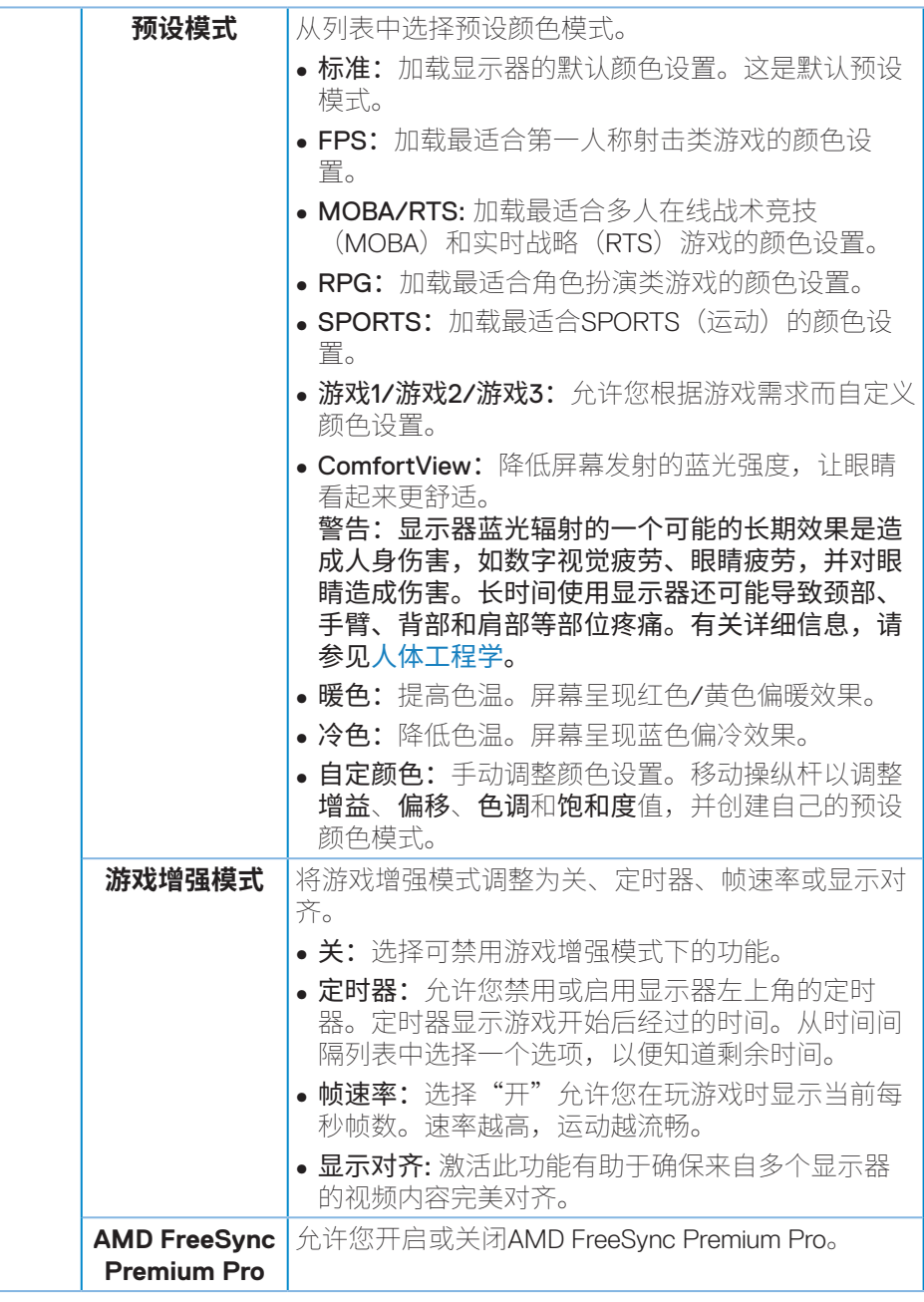

**44ᅠᅠ**│**ᅠᅠ操作显示器**

(dell

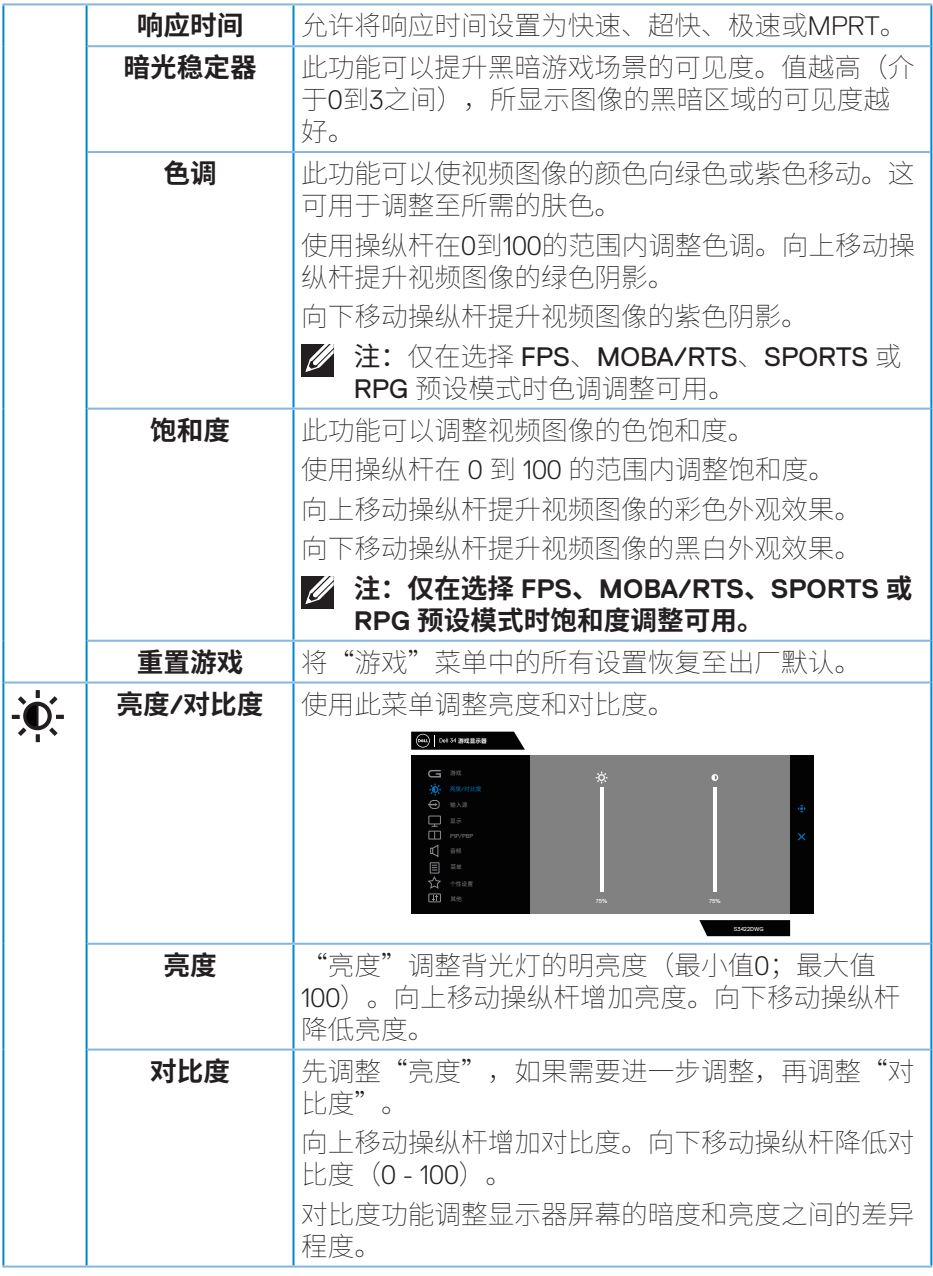

 $($ DELL

<span id="page-45-0"></span>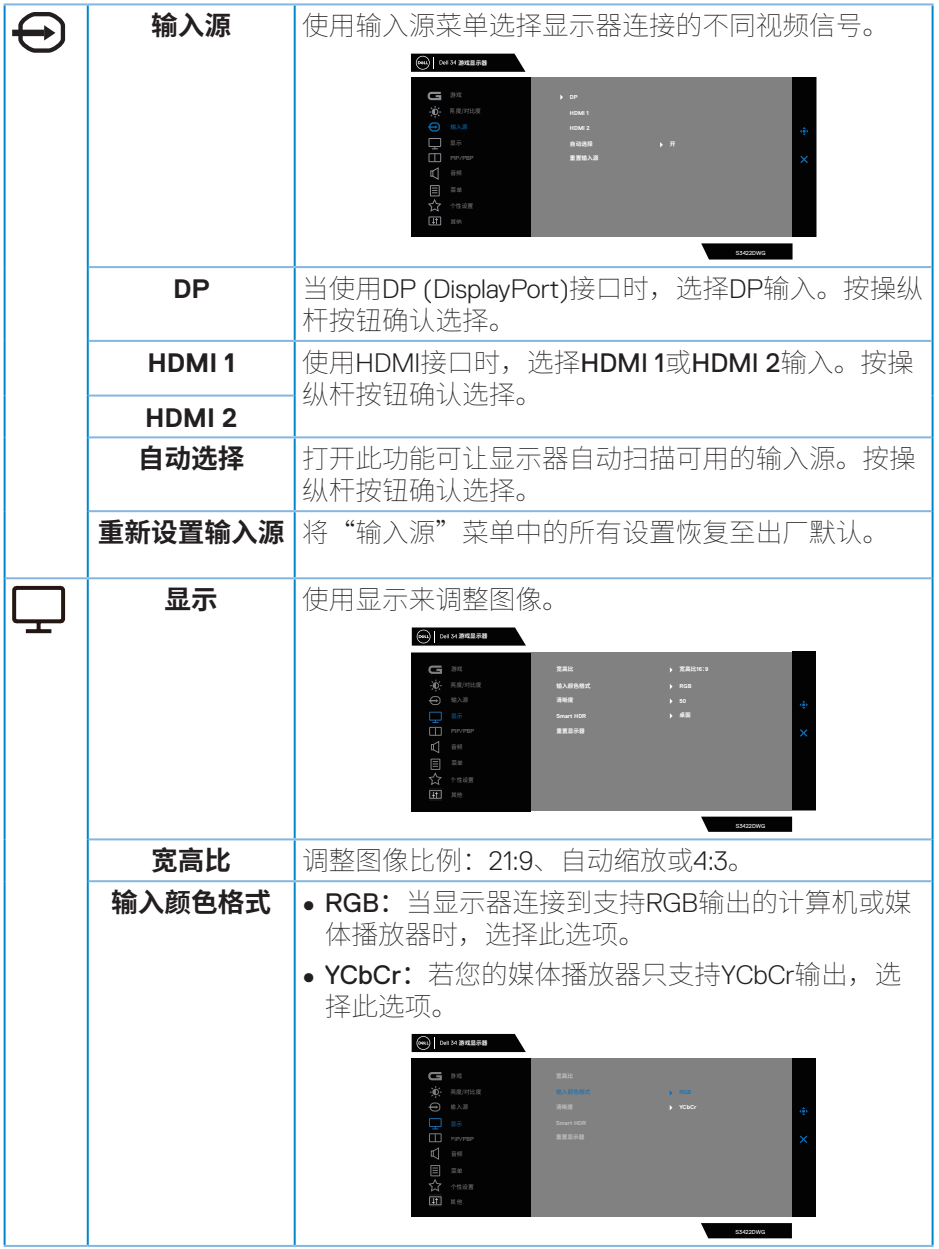

**46ᅠᅠ**│**ᅠᅠ操作显示器**

 $(PELL)$ 

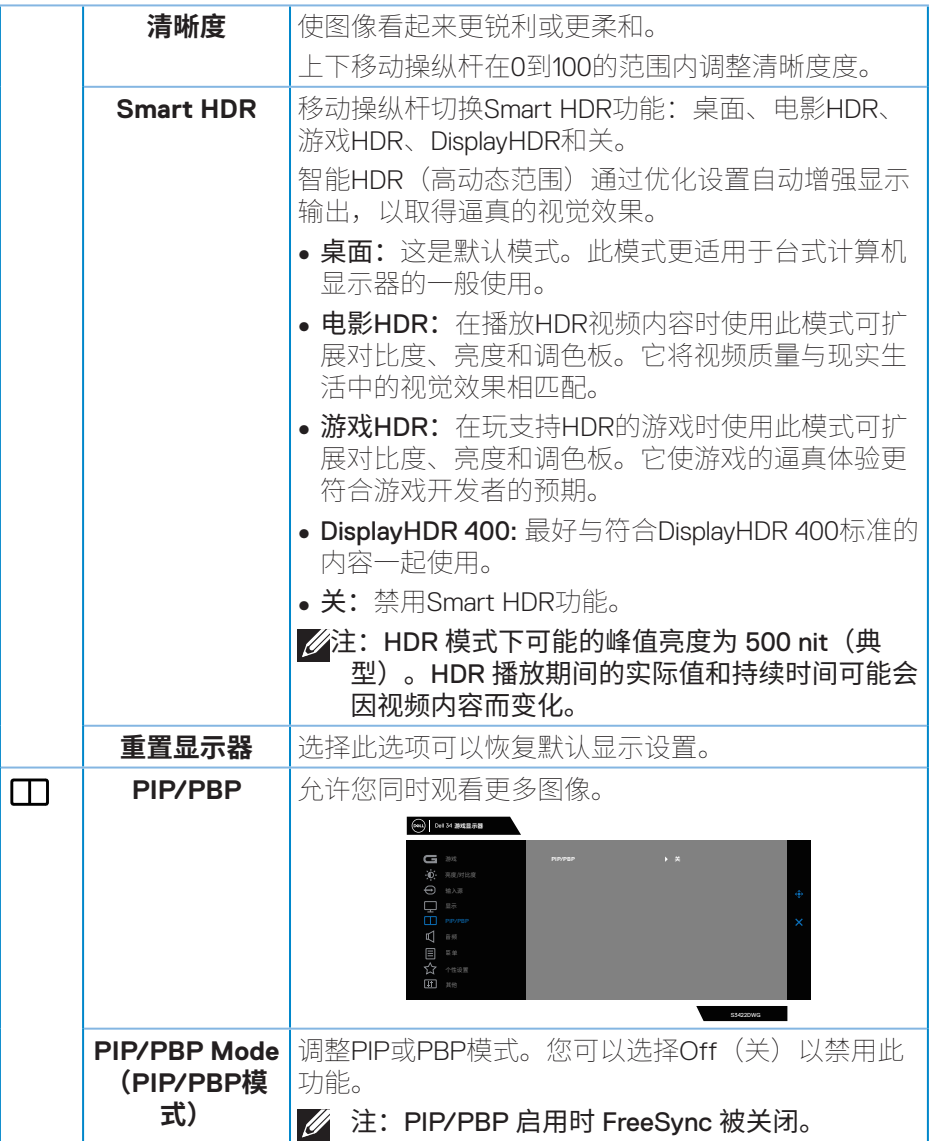

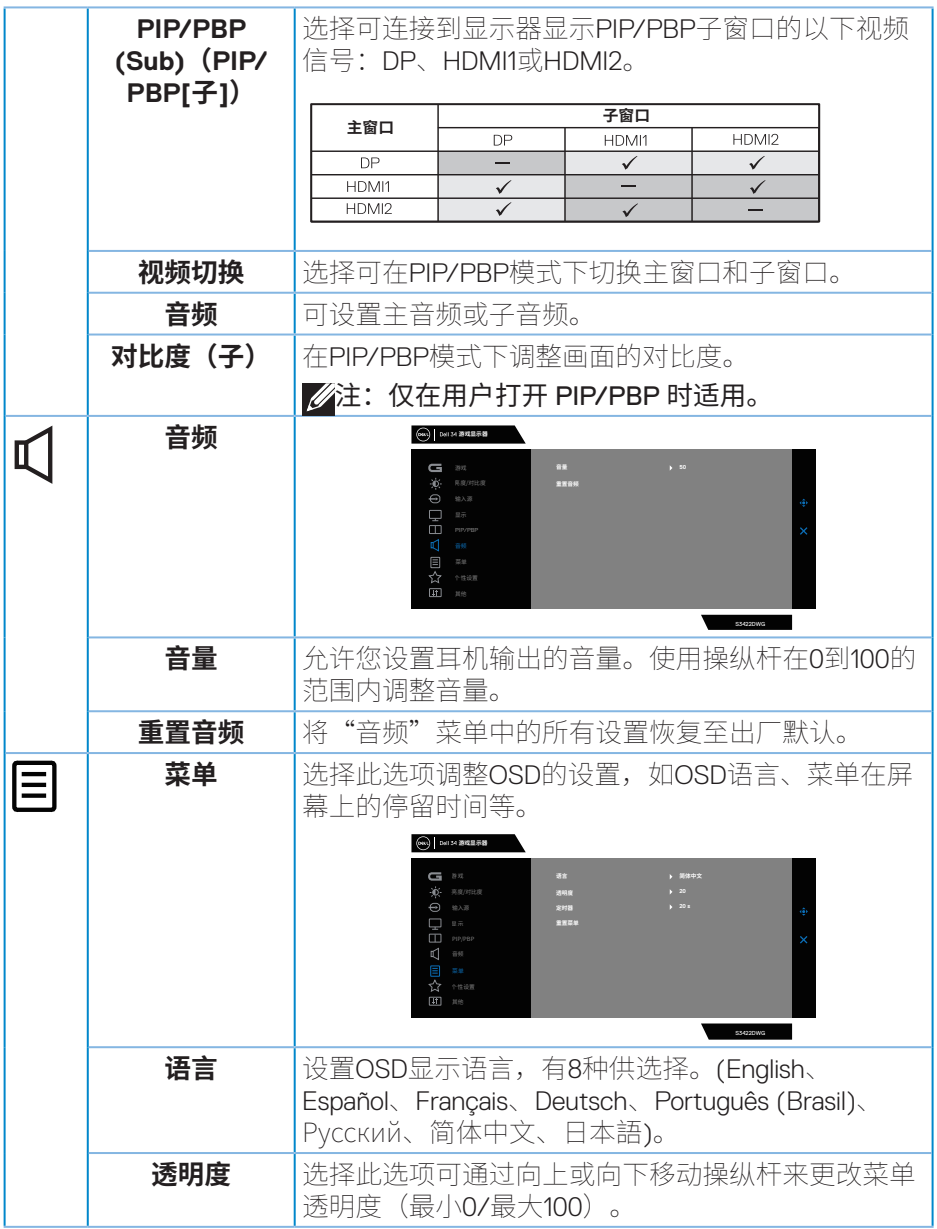

**48ᅠᅠ**│**ᅠᅠ操作显示器**

 $(PELL)$ 

<span id="page-48-0"></span>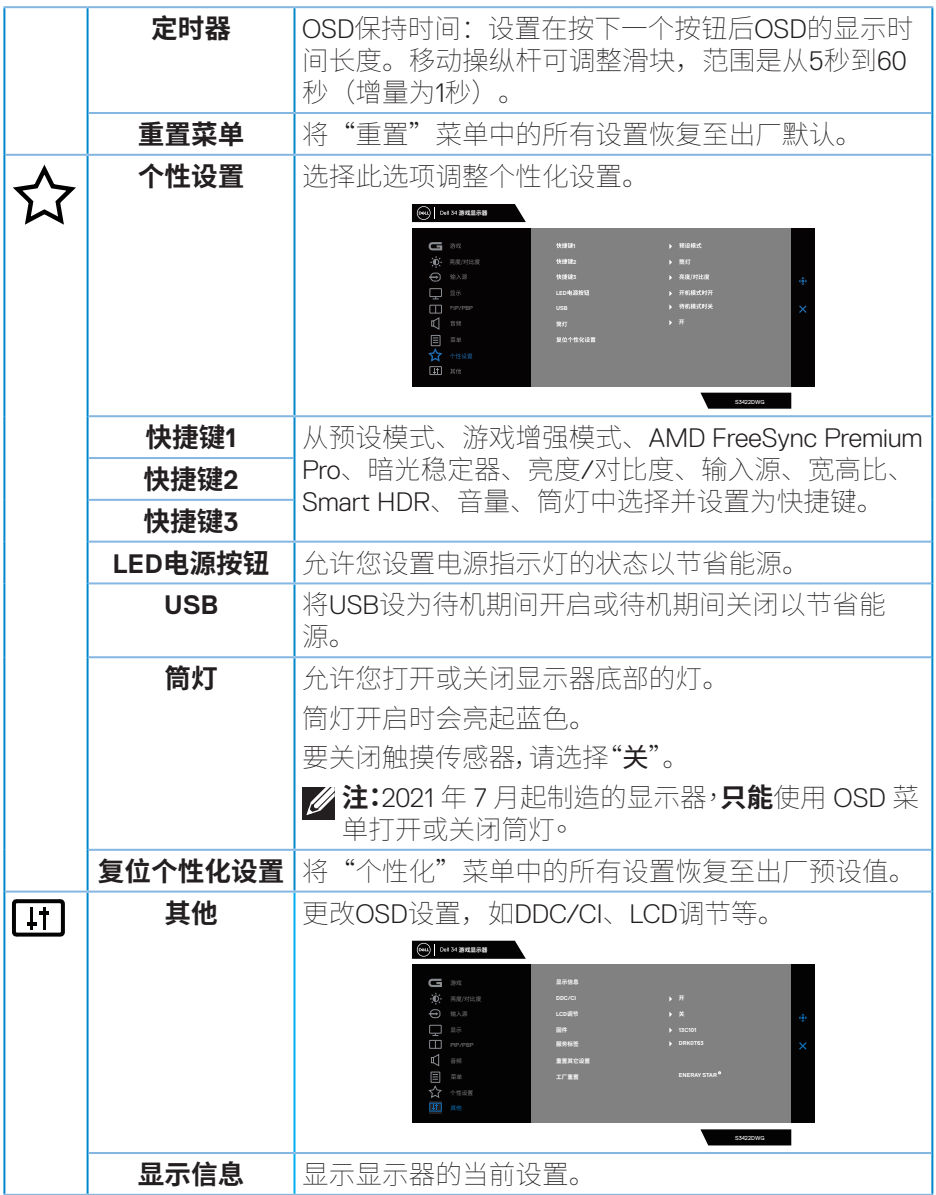

 $($ DELL

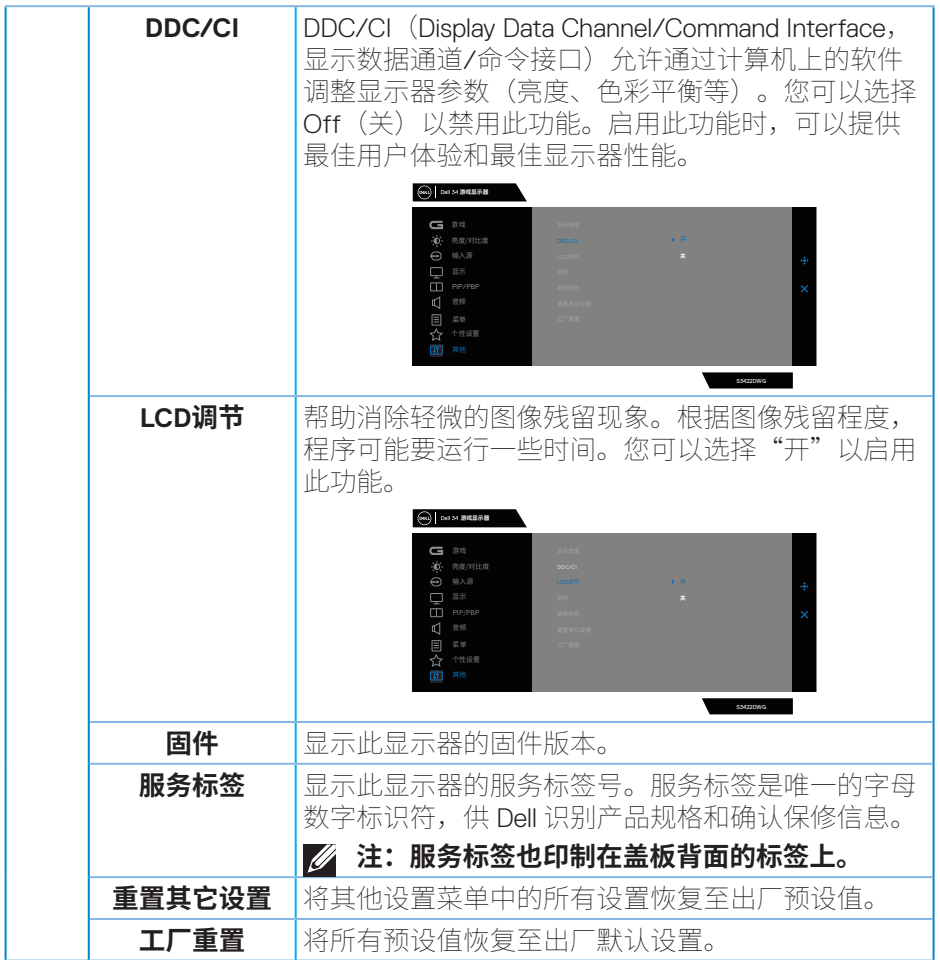

## **注:您的显示器具有一项内置功能,可以自动校准亮度以补偿 LED 老化。**

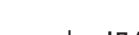

 $(\overline{DZL}$ 

**50ᅠᅠ**│**ᅠᅠ操作显示器**

#### <span id="page-50-0"></span>**OSD警告消息**

当显示器不支持特殊分辨率模式时,会显示下面的消息: 用于DP

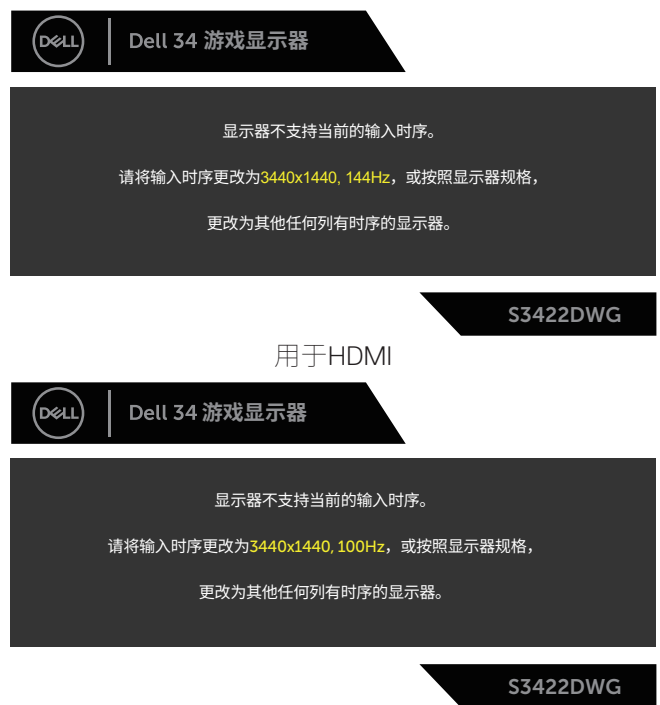

这表示显示器不能与它从计算机接收的信号同步。请参见显示器规格了解此显 示器支持的水平和垂直频率范围。推荐模式是3440 x 1440。

在禁用**DDC/CI**功能之前,会显示下面的消息:

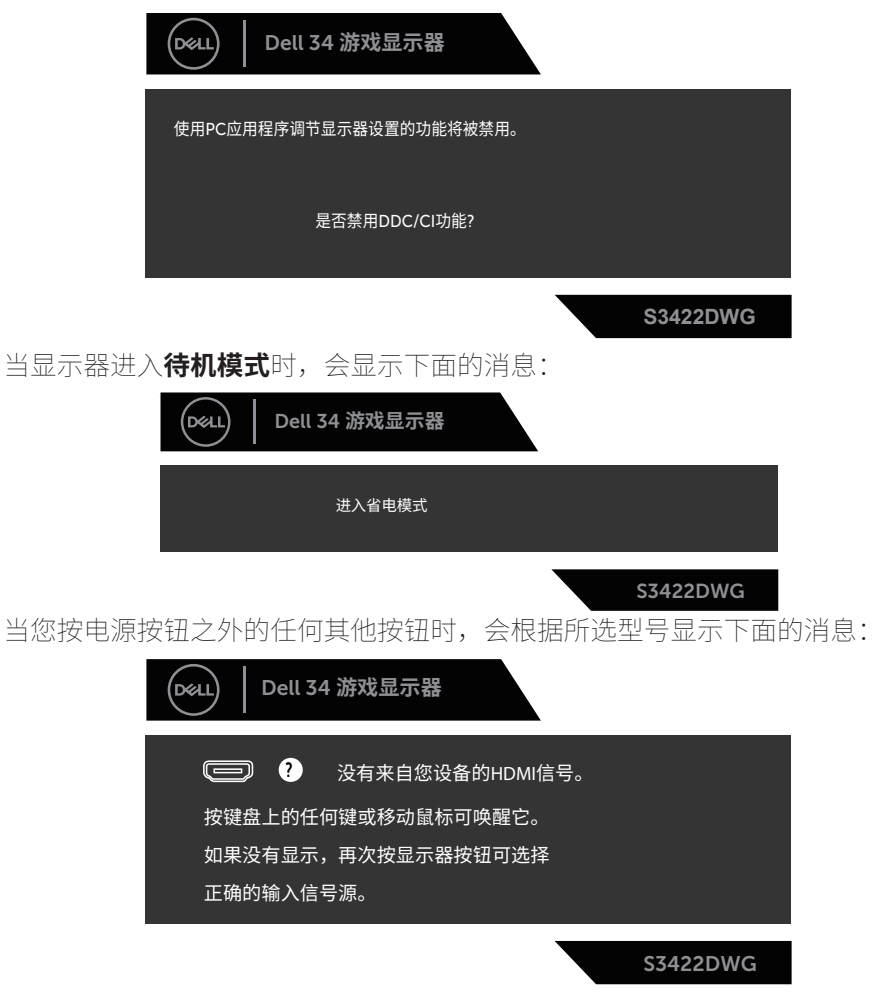

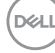

如果未连接HDMI或DP线,会显示如下所示的浮动对话框。显示器在此状态停留 4分钟后进入待机模式模式。

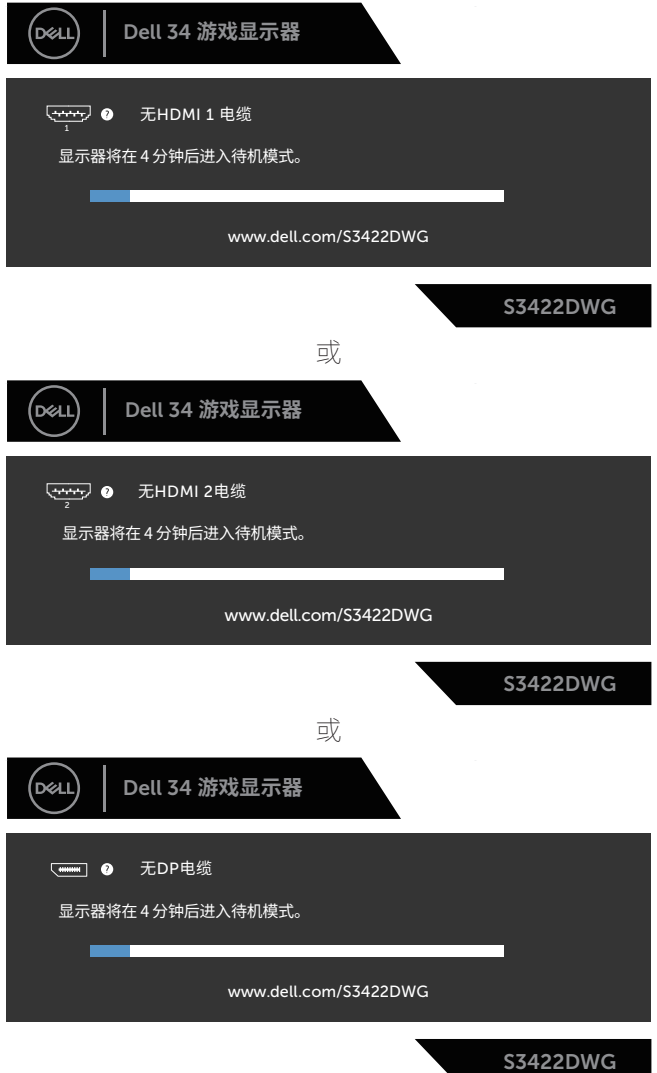

在"其他"功能中选择"工厂重置"OSD项目时,以下信息会显示:

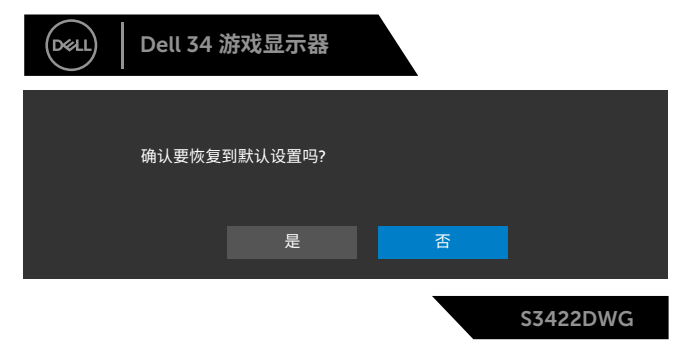

关详细信息,请参见故障排除。

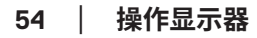

(dell

### <span id="page-54-0"></span>**设置显示器**

#### **设置最大分辨率**

为显示器设置最大分辨率:

- 在 Windows 7、Windows 8、Windows 8.1 和 Windows 10 系统中:
- **1.** 仅限 Windows 8 和 Windows 8.1,请选择桌面磁贴以切换到经典桌面。
- **2.** 右键单击桌面,然后单击 **Screen Resolution(屏幕分辨率)**。
- **3.** 单击屏幕分辨率下拉列表,选择 **3440 x 1440**。
- **4.** 单击 **OK(确定)**。

如果您看不到 3440 x 1440 选项,则可能需要更新您的图形驱动程序。根据您 的计算机,完成下面相应的过程。

如果您使用的是 Dell 台式机或便携电脑:

• 访问**[www.dell.com/support](http://www.dell.com/support)**,输入您计算机的服务标签,下载图形卡的 最新驱动程序。

如果您使用的不是 Dell 计算机 (便携或台式) ·

- 访问您计算机的支持网站,下载最新的图形驱动程序。
- 访问您图形卡的网站,下载最新的显卡驱动程序。

#### **如果您使用的是Dell台式机或Dell便携电脑且可访问Internet**

- 访问**www.dell.com/support**,输入您的服务标签,下载显卡的最新驱动 程序。
- **5.** 安装图形适配器的驱动程序后,重新尝试将分辨率设为 **3440 x 1440**。

#### **注:如果无法将分辨率设为 3440 x 1440,请联系 Dell 了解支持这些分辨率 的图形适配器。**

DØLI

#### <span id="page-55-0"></span>**如果您使用的不是Dell台式机、便携电脑或显卡**

在 Windows 7、Windows 8、Windows 8.1 和 Windows 10 系统中:

- **1.** 仅限 Windows 8 和 Windows 8.1,请选择桌面磁贴以切换到经典桌面。
- **2.** 右键单击桌面,然后单击 **Personalization(个性化)**。
- **3.** 单击 **Change Display Settings(更改显示设置)**。
- **4.** 单击 **Advanced Settings(高级设置)**。
- **5.** 根据窗口顶部的说明,确认显卡控制器的厂商(如 NVIDIA、ATI、Intel 等)。
- **6.** 请访问图形卡提供商的网站以获取更新的驱动程序(如 **[www.ATI.com](http://www.ATI.com)** 或 **[www.AMD.com](http://www.NVIDIA.com)**)。
- **7.** 安装图形适配器的驱动程序后,重新尝试将分辨率设为 **3440 x 1440**。

**DGL** 

<span id="page-56-0"></span>**使用倾斜和纵向展开**

**注:这些值适用于显示器随附的底座。如安装在其他底座上,请参见底座随 附的文档。**

**倾斜展开**

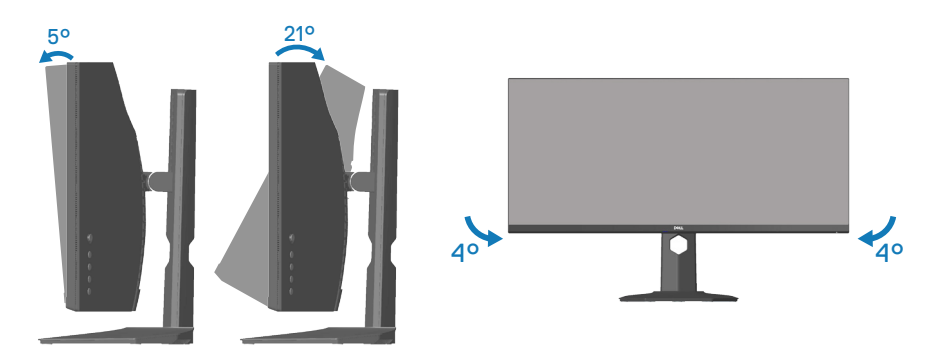

**注:显示器在出厂时,未安装底座。**

**注:此显示器的倾斜角度在 -4°和 +4°之间,不允许转动。**

**纵向展开**

**注:底座在纵向上最多可展开 100 mm。**

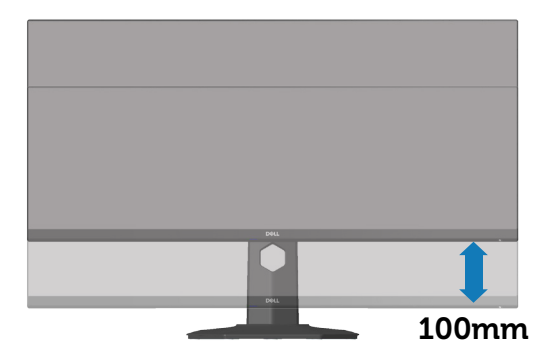

## <span id="page-57-1"></span><span id="page-57-0"></span>**故障排除**

#### $\overline{\triangle}$  警告: 在开始本节中的任何步骤之前,请遵照<del>安全说明</del>中的内容执行。

## **自检**

这款显示器提供一个自检功能,可以让您检查显示器是否工作正常。如果显示 器和计算机已正确连接,但显示器屏幕仍为黑屏,请执行以下步骤来运行显示 器自检:

- **1.** 关闭计算机和显示器。
- **2.** 拔下显示器的所有视频线。这样就不会牵涉到计算机。
- **3.** 打开显示器电源。

如果显示器正常工作,会检查到没有信号,并会显示以下消息之一。在自检模 式下,电源 LED 保持白色。

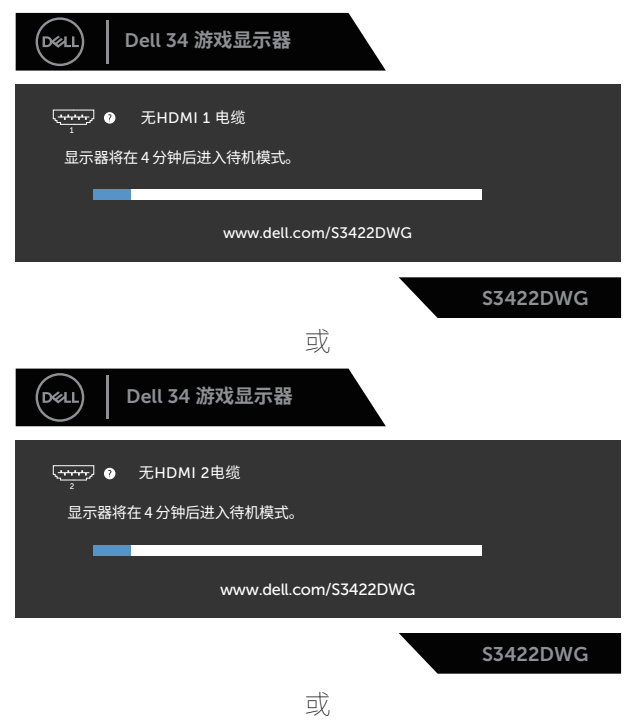

DELI

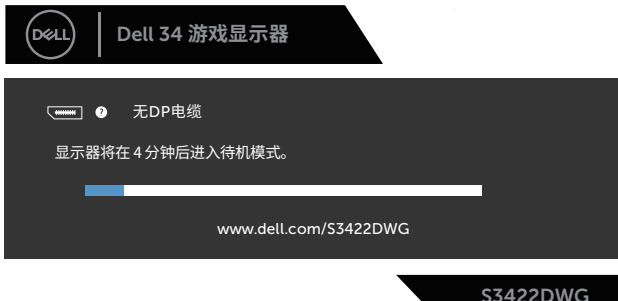

#### **注:在正常系统操作期间,如果视频线断开连接或已损坏,也会出现这个对 话框。**

**4.** 关闭显示器,重新连接视频线,然后打开计算机和显示器的电源。

如果重新连接线缆之后显示器仍然保持黑屏,请检查一下视频控制器和计算 机。

DØL

## <span id="page-59-0"></span>**内置诊断**

此显示器有一个内置诊断工具,可帮助您确认所遇到的显示异常是显示器问题 还是计算机和视频卡问题。

#### **注:仅当拔掉了视频线并且显示器处于自检模式时,可以运行内置诊断。**

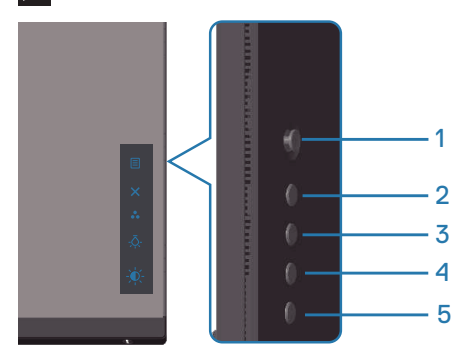

运行内置诊断:

- **1.** 确保屏幕洁净(屏幕表面没有灰尘颗粒)。
- **2.** 从计算机或显示器后部拔掉视频线。显示器随后进入自检模式。
- **3.** 按住退出按钮(按钮 5)四秒进入 OSD 锁定 / 解锁菜单。

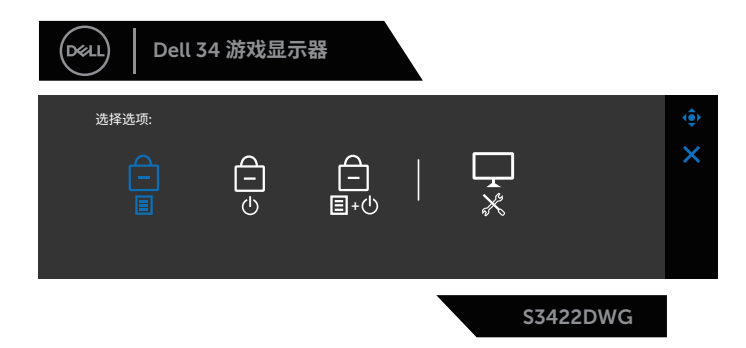

DELI

<span id="page-60-0"></span>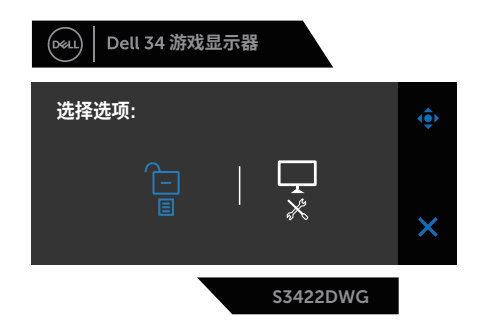

- 4. 选择 8标以运行内置诊断。
- **5.** 仔细检查屏幕是否存在异常。
- **6.** 再按一次后盖上的向右按钮(按钮 1)。画面颜色变为灰色。
- **7.** 检查显示屏是否存在任何异常。
- **8.** 重复步骤 6 和 7,检查屏幕上显示的红色、绿色、蓝色、黑色、白色、以及 文本图案画面。

当文本图案画面出现时,测试完毕。如要退出,请再按一次向上按钮(按钮  $1)$ 

如果使用内置诊断工具未检测到任何屏幕异常,则说明显示器工作正常。请检 查视频卡和计算机。

### **常见问题**

下表包含了您可能遇到的显示器常见问题的一般信息以及可能的解决办法:

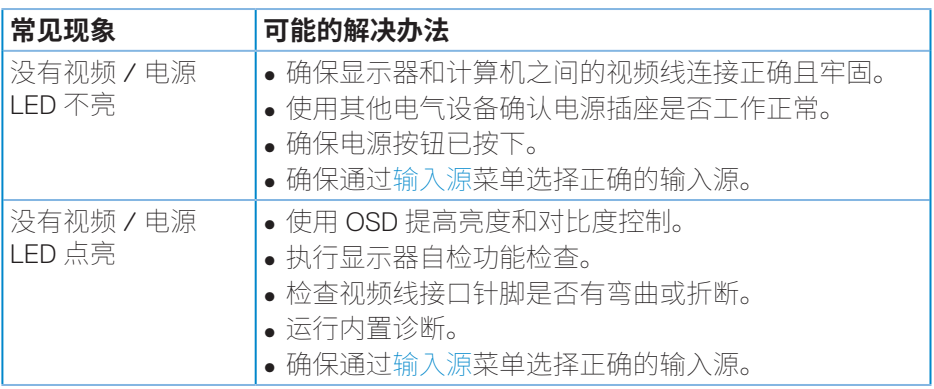

**故障排除ᅠᅠ**│**ᅠᅠ61**

**D**<sup></sup>

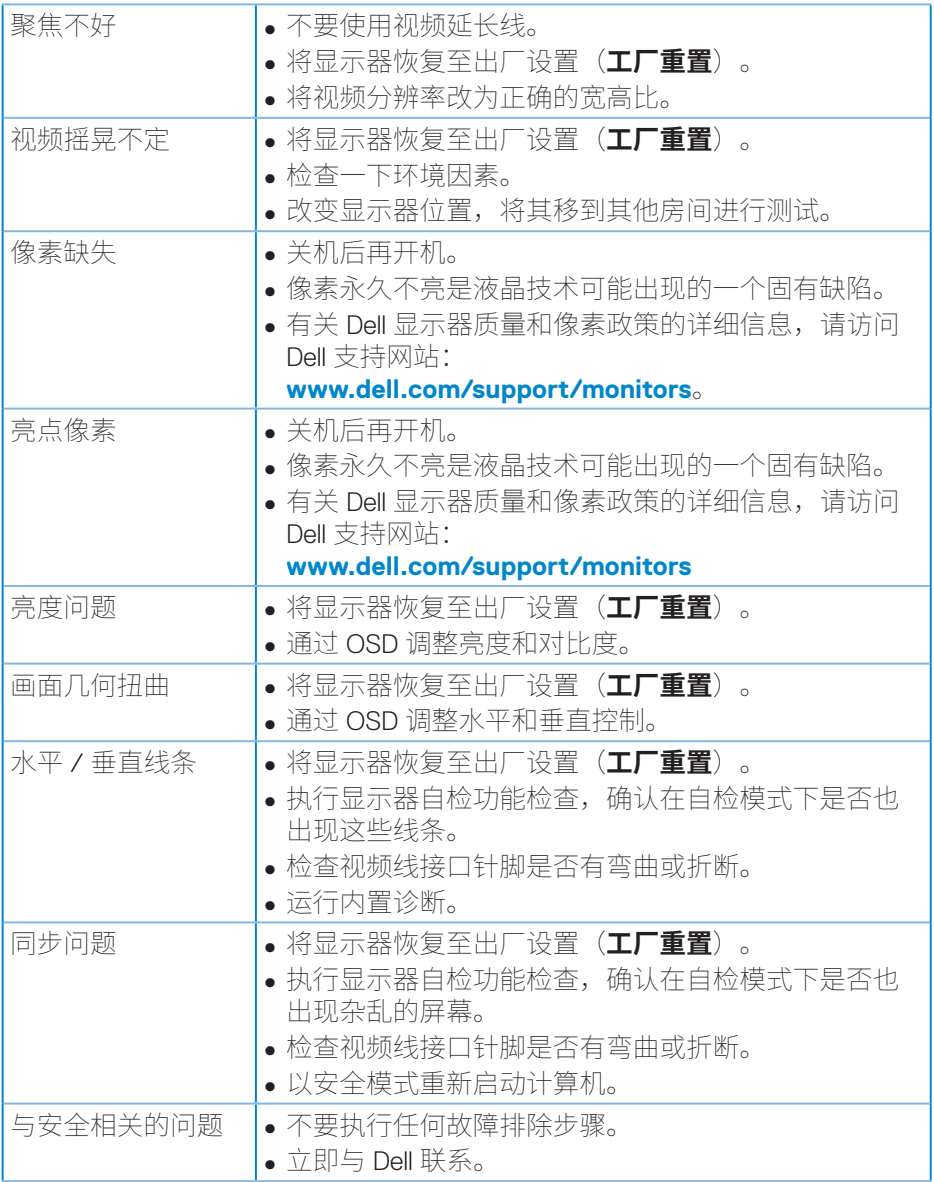

### **62ᅠᅠ**│**ᅠᅠ故障排除**

 $(1)$ 

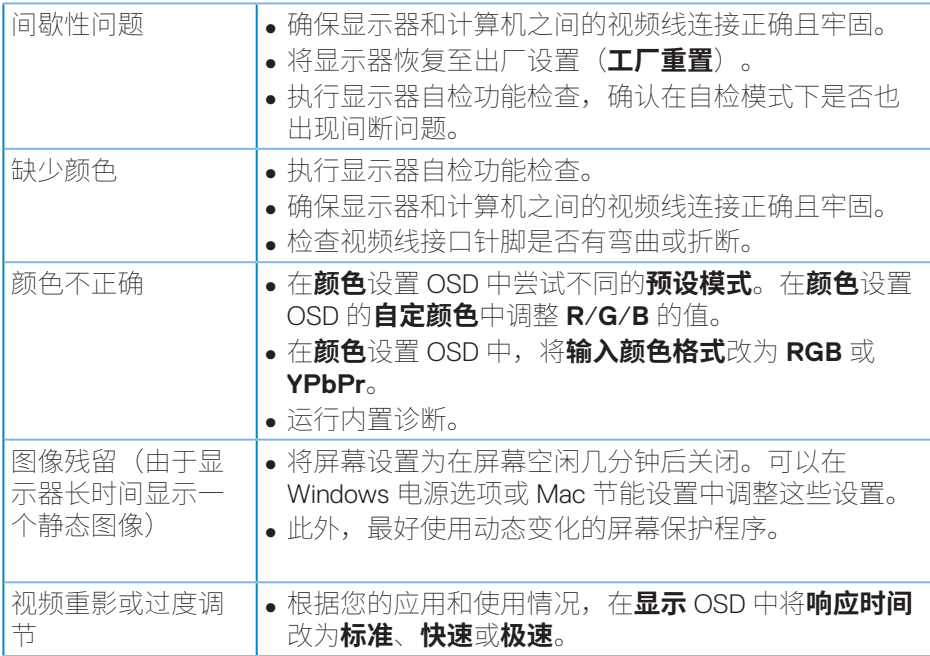

 $($ DELL

## <span id="page-63-0"></span>**产品特有的问题**

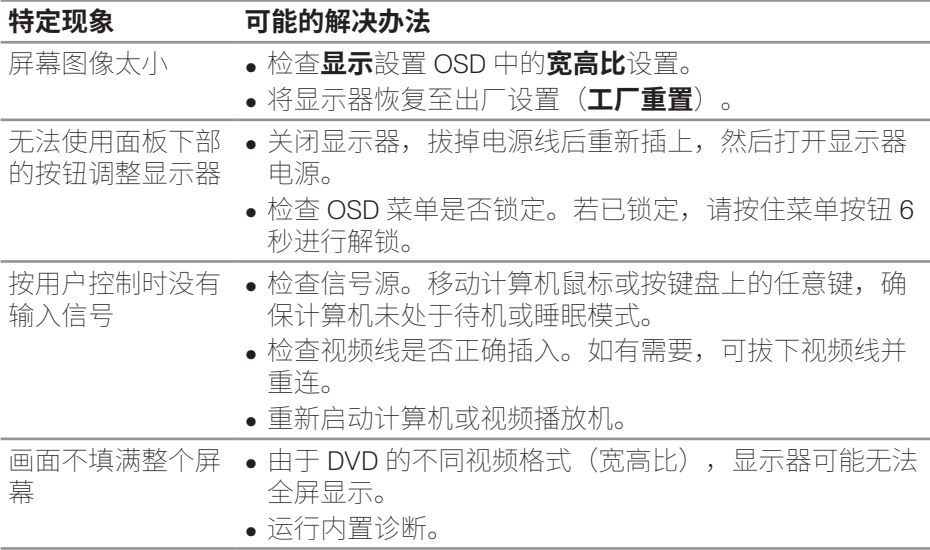

 $(\nabla)$ 

## <span id="page-64-0"></span>**附录**

#### <span id="page-64-1"></span>**安全说明**

#### **警告:如果不按本文档所述使用控制、进行调整或执行其它任何过程,可 能导致电击、触电和 / 或机械伤害。**

关于安全注意事项信息,请参见**安全环境和管制信息 (SERI)**。

#### **FCC声明(仅限美国)和其他管制信息**

关于 FCC 声明和其他管制信息,请参见管制符合性网站,网址是 **[www.dell.com/regulatory\\_compliance](http://www.dell.com/regulatory_compliance)**

为了使显示器达到最佳性能和延长使用寿命,请遵循下述安全事项:

- **1.** 电源插座应安装在设备附近并且应便于插拔电源线。
- **2.** 设备可以安装在墙壁上或者水平地吊装在天花板上。
- **3.** 此显示器配备三插片接地插头,其中一个是接地插片。
- **4.** 请勿在靠近水的地方使用此产品。
- **5.** 请仔细阅读这些说明。妥善保管此文档,以备参考。遵循产品上标注的所 有警告和说明。
- **6.** 若来自耳机的声压过大,可能会造成听力受损。将均衡器调节到最大值会 增加耳机输出电压,进而增大声压。

**D**<sup></sup>

#### <span id="page-65-1"></span><span id="page-65-0"></span>**联系Dell**

#### **对于美国用户,请拨打电话 800-WWW-DELL (800-999-3355)。**

#### **注:如果您没有可用的 Internet 连接,可在购买发票、装箱单、付费单、或 Dell 产品宣传页上查找联系信息。**

Dell 提供多种在线和电话支持与服务选项。具体情况视国家(地区)和产品而 定,有些服务在您所在地区可能不提供。

获取在线显示器支持内容:

#### **1.** 访问 **www.dell.com/support/monitors**

就销售、技术支持或客户服务等问题联系 Dell:

- **1.** 访问 **www.dell.com/support**
- **2.** 在页面底部的 **Choose A Country/Region(选择国家 / 地区)**下拉菜单 中,选择您所在的国家或地区。
- **3.** 单击页面左侧的 **Contact Us(联系我们)**。
- **4.** 根据您的需求,选择相应的服务或支持链接。
- **5.** 选择方便的 Dell 联系方法。

**欧盟产品能源标签和产品信息表数据库**

#### **S3422DWG:https://eprel.ec.europa.eu/qr/463492**

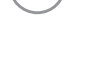

**D**<sup></sup>

### <span id="page-66-0"></span>**稳定性风险**

本产品可能坠落,造成严重人身伤害或死亡。为防止伤害,必须按照安装说明 将本产品牢固固定在地板 / 墙壁上。

产品可能坠落,造成严重人身伤害或死亡。许多伤害,特别是对儿童的伤害, 可以通过采取简单的预防措施来避免,例如:

始终使用产品组制造商推荐的机柜、支架或安装方法。

始终使用能够安全支撑产品的家具。

始终确保产品不会伸出支撑家具的边缘。

始终教育孩子攀爬家具接触产品或其控制装置的危险。

始终将连接到产品的电线和电缆排布好,以防它们被绊倒、拉扯或抓到。

切勿将产品放置在不稳定的位置。

- 在没有将家具和产品固定在合适的支架上之前,切勿将产品放置在高大的家具 (例如橱柜或书柜)上。
- 切勿将产品放在布料上或其他可能位于产品和支撑家具之间的材料上。

切勿将可能会吸引儿童攀爬的物品(如玩具和遥控器)放在产品上或摆放产品 的家具上。

如果要保留和重新放置现有产品,上述注意事项同样适用。

<span id="page-67-0"></span>中国能源效率标识

根据中国大陆 << 能源效率标识管理办法 >> 本显示器符合以下要求 :

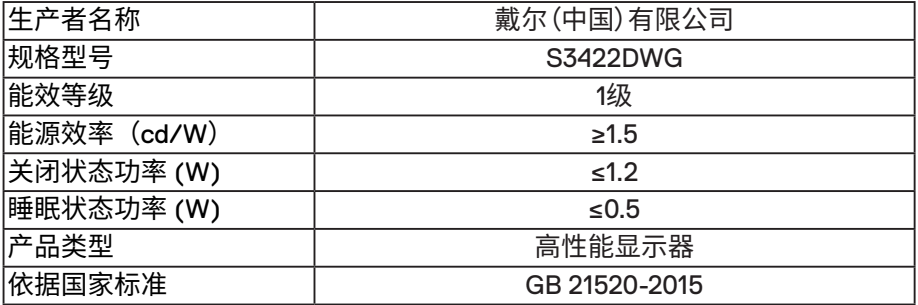

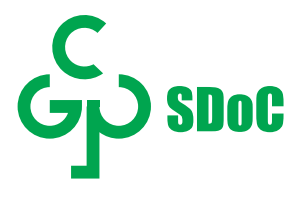

在中国大陆销售的显示器产品的有害物质符合《电器电子产品有害物质限制使用 管理办法》和《电器电子产品有害物质限制使用达标管理目录》关于限量要求的规 定,按照《电器电子产品有害物质限制使用合格评定制度实施安排》使用此绿色产 品标识。

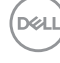